# Guía del usuario

## **ND4210w**

Pantalla para red

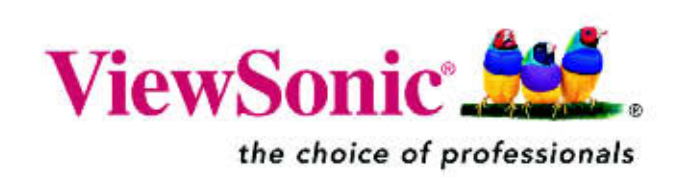

Copyright © ViewSonic Corporation, 2006. Todos los derechos reservados.

ViewSonic y el logotipo de los tres pájaros son marcas registradas de ViewSonic Corporation.

Tivella y el logotipo de Tivella son marcas comerciales de Tivella, Inc.

Cisco es una marca registrada y este documento puede incluir marcas de servicio de Cisco Systems, Inc. y/o sus filiales en Estados Unidos y en otros países.

Los nombres de empresa y las marcas comerciales son propiedad de sus respectivas compañías.

Renuncia: ViewSonic Corporation no se hace responsable de los errores técnicos o editoriales contenidos en el presente documento, ni de los daños incidentales o consecuentes resultantes del mal uso de este material, o del rendimiento o uso de este producto.

Para continuar con la mejora del producto, ViewSonic Corporation se reserva el derecho de cambiar las especificaciones sin previo aviso. La información presente en este documento puede cambiar sin previo aviso.

Este documento no debe ser copiado, reproducido o transmitido total o parcialmente por ningún medio y para ningún propósito sin permiso escrito de ViewSonic Corporation.

#### **Registro del producto**

Para cumplir sus futuras necesidades y recibir cualquier información adicional del producto cuando esté disponible, regístrelo a través de Internet en: **www.viewsonic.com**. El producto de **ViewSonic** puede incluir un CD-ROM que contiene un formulario de registro que puede imprimir y enviar por correo o por fax a **ViewSonic Corporation**.

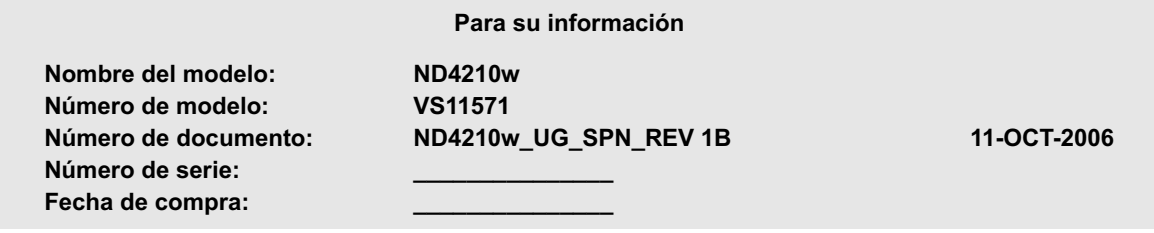

#### **Deshacerse del producto al final de su ciclo de vida**

ViewSonic se preocupa por la conservación de nuestro medio ambiente. Deshágase de este producto convenientemente al final de su ciclo de vida útil. Su compañía de eliminación de residuos local puede proporcionarle información sobre cómo deshacerse de él convenientemente.

## **Contenido**

#### **INTRODUCCIÓN**

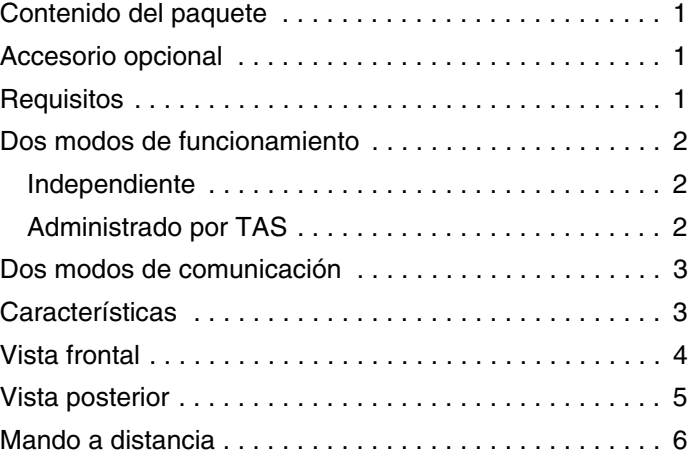

#### **CONFIGURAR LA PANTALLA PARA RED**

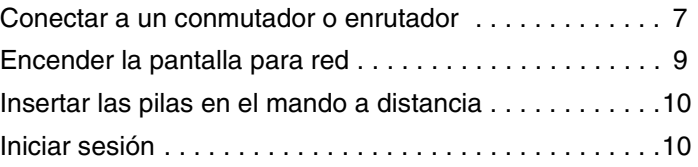

#### **GESTIÓN**

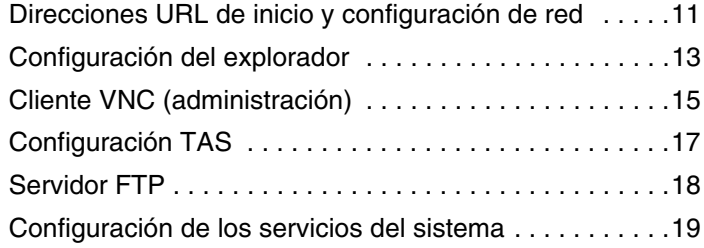

#### **ACCIONES**

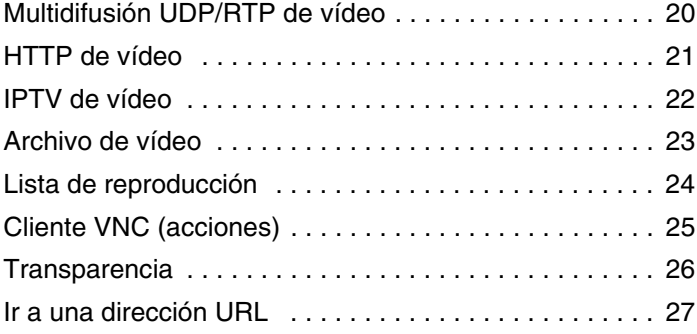

#### **ADMINISTRACIÓN**

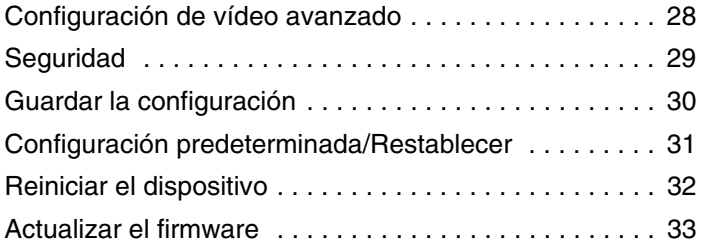

#### **AYUDA**

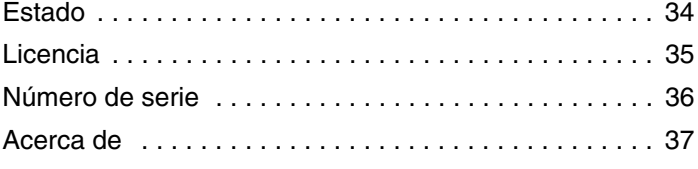

#### **APÉNDICE**

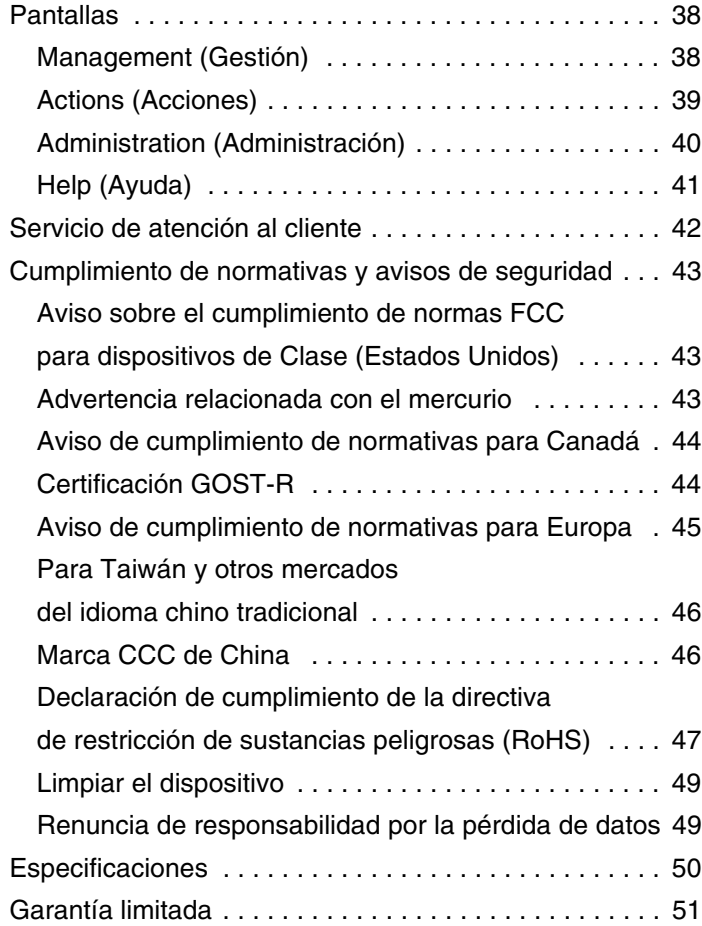

## INTRODUCCIÓN

Gracias por adquirir la **Pantalla para red** de **ViewSonic**® . Esta sección le presenta la **Pantalla para red ND4210w**.

### **CONTENIDO DEL PAQUETE**

Compruebe que el paquete contiene todos y cada uno de los artículos siguientes:

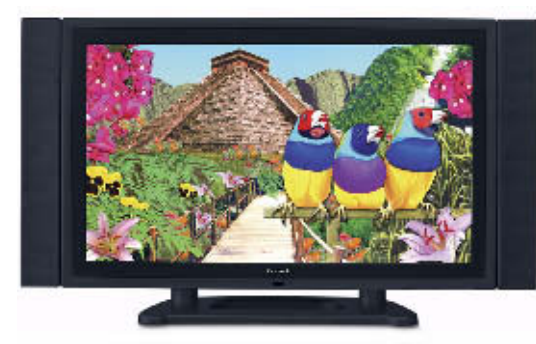

 **Pantalla para red ND4210w** con altavoces desmontables

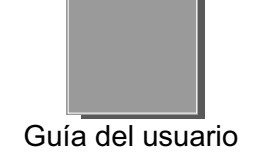

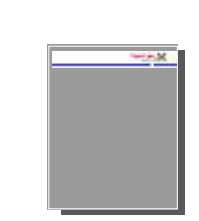

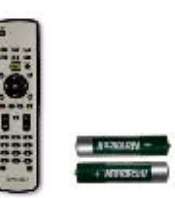

Mando a distancia con dos pilas AA

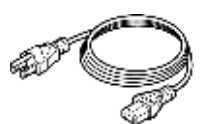

Guía de inicio rápido Cables de alimentación multirregión

### **ACCESORIO OPCIONAL**

Puede obtener el kit para instalación en pared a través de la página Web viewsonic.com

### **REQUISITOS**

La **Pantalla para red ND4210w** necesita los siguientes requisitos:

- La **Pantalla para red ND4210w de ViewSonic** necesita conectarse a una fuente de alimentación de CA y tener una conexión de red o a Internet
- Servidor de secuencias de vídeo y/o codificador en directo
- Si utiliza la función **VNC Client (Cliente VNC)**, asegúrese de instalar el software VNC en su PC (se vende por separado)

### **DOS MODOS DE FUNCIONAMIENTO**

#### **INDEPENDIENTE**

La configuración permite que la **Pantalla para red ND4210w** se comporte como un dispositivo de red independiente controlado por un servidor.

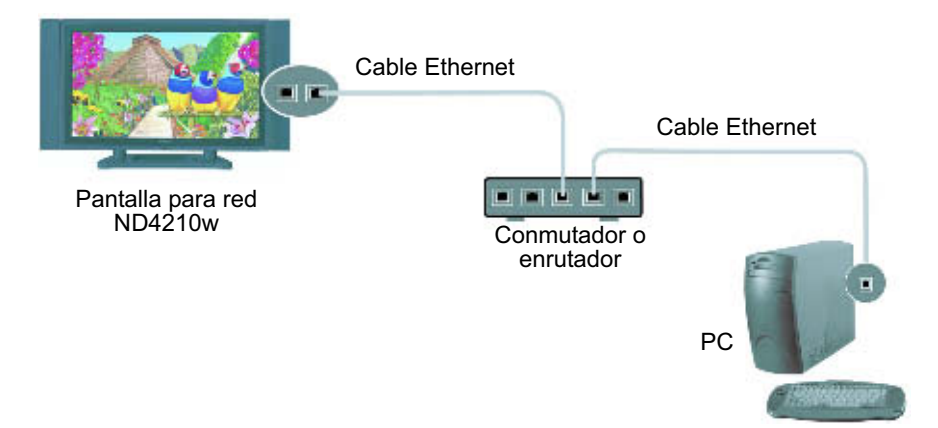

### **ADMINISTRADO POR TAS**

Puede adquirir la aplicación Tivella Administration Server (TAS) por separado a través de Tivella (www.tivella.com o un distribuidor o proveedor de Tivella). Debe usar un servidor TAS para configurar y administrar varias **pantallas para red** de forma remota. La aplicación TAS proporciona programación centralizada de presentaciones de contenido de vídeo en varias **pantallas para red**, así como gestión y funcionamiento sin problemas de una Infraestructura de red para distribución de contenido ACNS de Cisco® si hay alguna instalada. Esta configuración reduce enormemente la sobrecarga de mantenimiento cuando el sistema TAS y la **pantalla para red** se conectan a la red (LAN/WAN) y aquél actúa como administrador de varias **pantallas para red**.

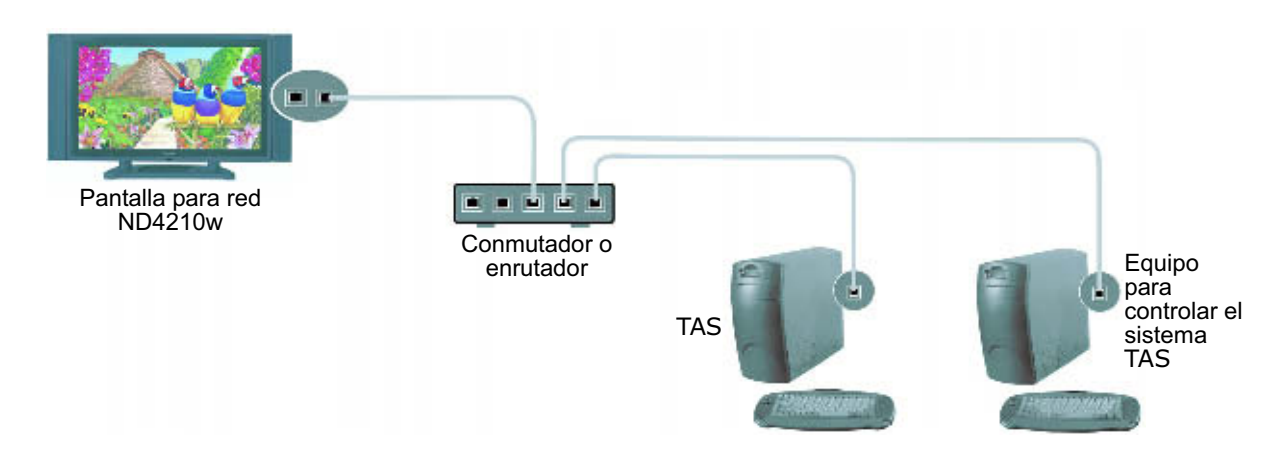

### **DOS MODOS DE COMUNICACIÓN**

La **Pantalla para red ND4210w** permite dos modos de comunicación: una interfaz Web HTTP y una interfaz de línea de comandos avanzada Telnet. Este documento se centra únicamente en la interfaz Web.

### **CARACTERÍSTICAS**

- Visualización integrada para entrega de direcciones IP A/V
- Se pueden encadenar varias **pantallas para red** con diferentes direcciones
- Admite la programación de diferente contenido de vídeo a través de varias pantallas
- No necesita equipo externo adicional ni descodificador con un conmutador
- Control de administración e informe de estado remotos
- Descodificación de A/V MPEG, MPEG 1/2/4, Macromedia Flash
- MDIX automático (sin cableado cruzado)
- Combinación versátil de las tecnologías Sigma Design® EM8621L y Freescale® MPC8247 que proporcionan una reproducción perfecta
- Se puede instalar en la pared con un kit de montaje opcional
- Utiliza el software de administración de contenido de Tivella®
- Los dispositivos se pueden controlar de forma remota prácticamente desde cualquier lugar con una conexión de red o a Internet
- Compatibilidad con la tecnología Ethernet inalámbrica que elimina la necesidad del uso de cables para establecer conexión con una red existente
- Administración remota que permite ajustar la pantalla y ver información importante sin estar físicamente enfrente de la unidad
- Listo para funcionar en red y fácil de instalar
- Almacenamiento del contenido local en una memoria intermedia o en una unidad de disco duro
- Explorador compatible con AJAX

### **VISTA FRONTAL**

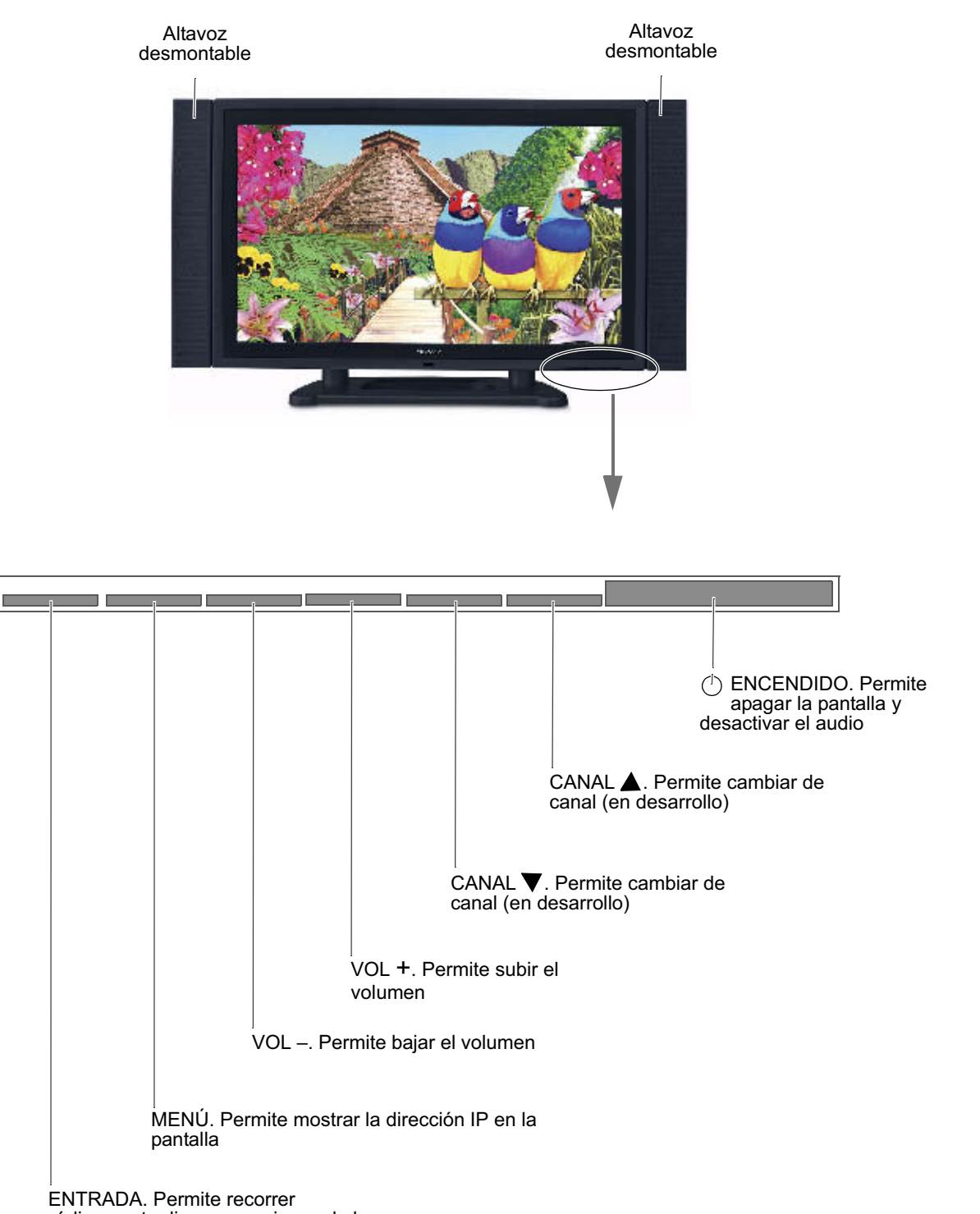

cíclicamente diversas opciones de la pantalla: Vídeo, Explorador o

### **VISTA POSTERIOR**

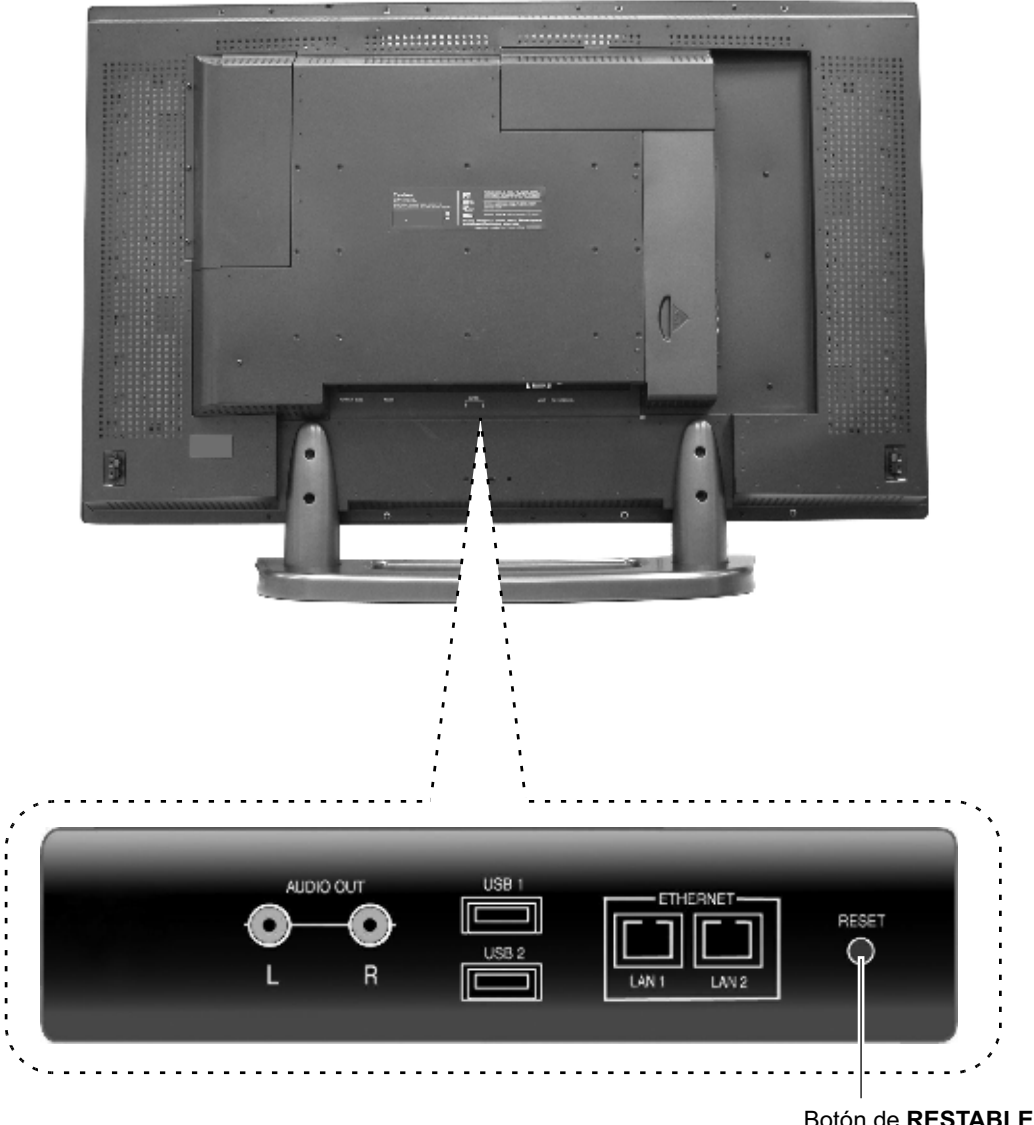

Botón de **RESTABLECER** Pulse y mantenga presionado el botón **RESET (RESTABLECER)** durante cinco (5) segundos para restaurar la configuración predeterminada.

### **MANDO A DISTANCIA**

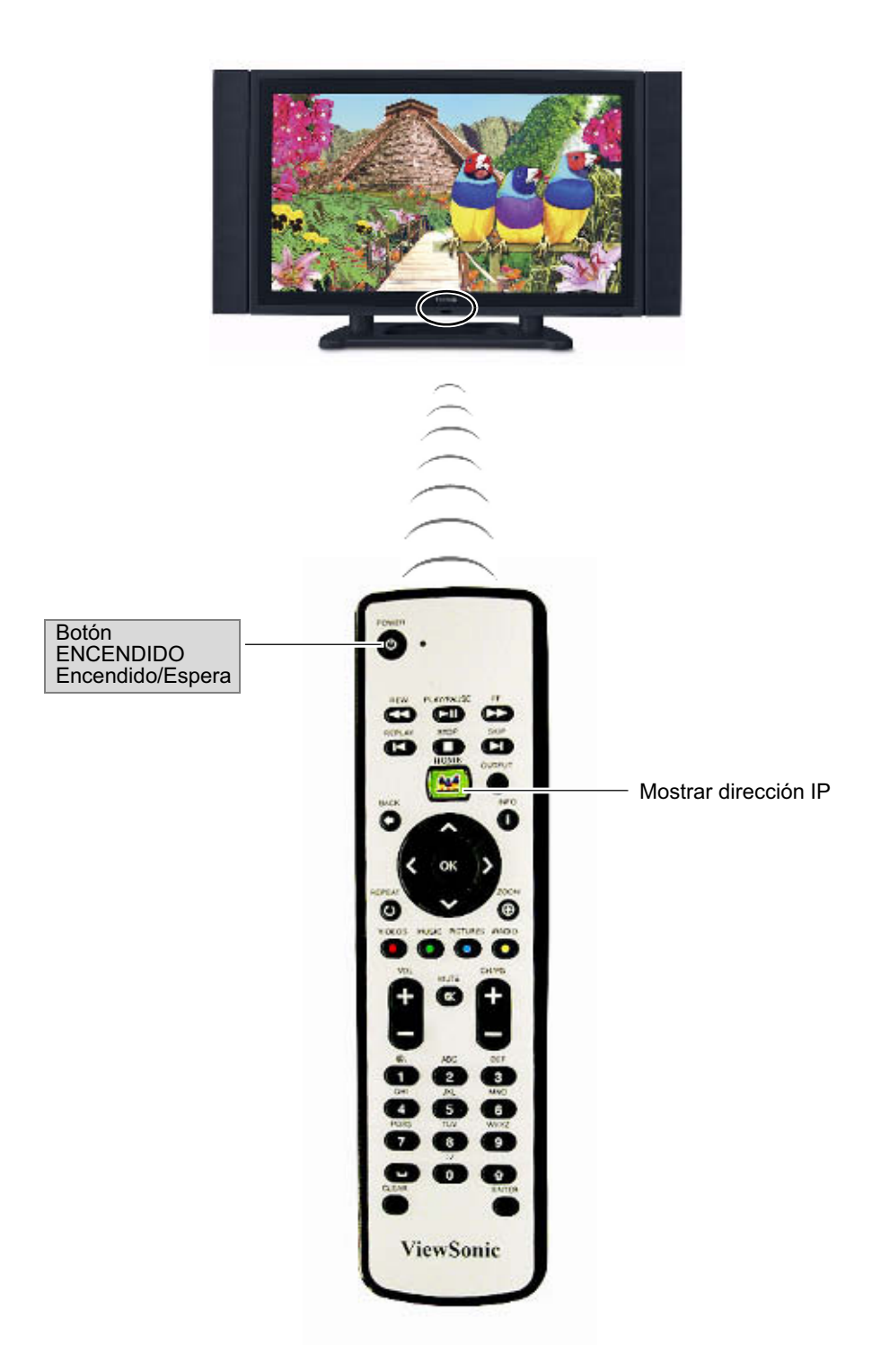

## CONFIGURAR LA PANTALLA PARA RED

### **1. CONECTAR A UN CONMUTADOR O ENRUTADOR**

Conecte un cable Ethernet RJ-45 desde la **pantalla para red** a un conmutador o enrutador con servicios DHCP. Solicite al administrador de TI un código para dicho conmutador o enrutador. Conecte el cable de alimentación de CA desde la **pantalla para red** a una fuente de alimentación de CA, como por ejemplo una toma de corriente eléctrica.

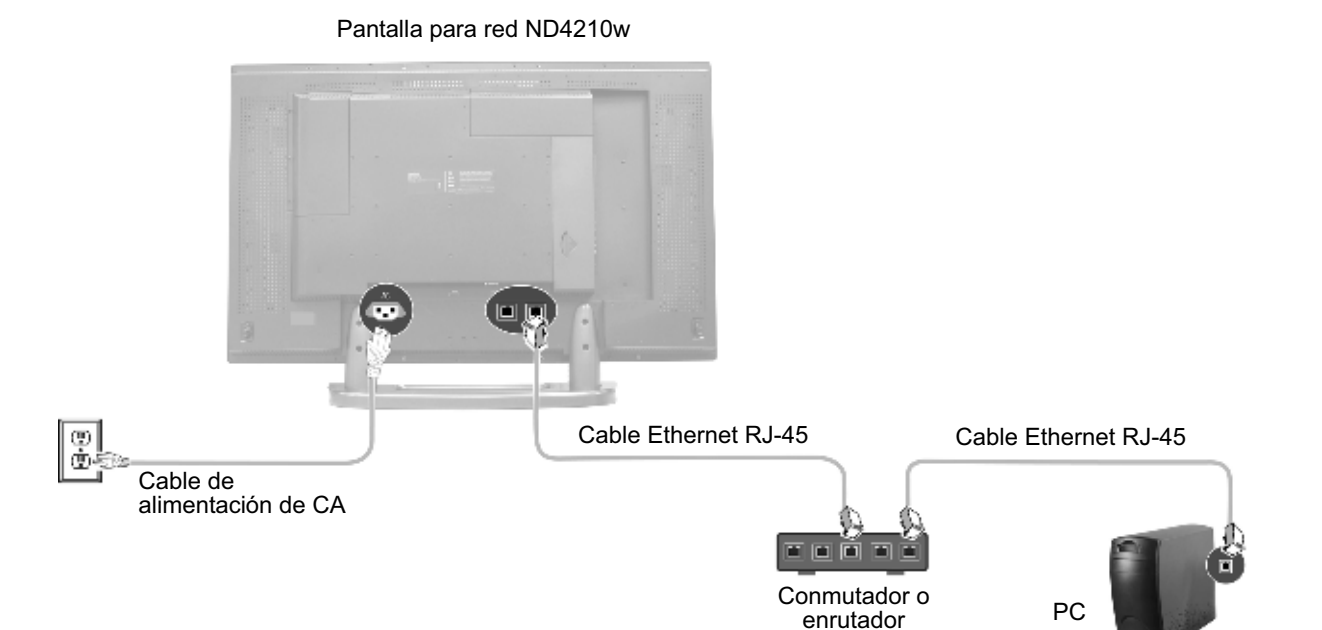

#### Conectar varias pantallas para red (opcional)

Puede encadenar varias **pantallas para red**. Los dos puertos Ethernet integrados convierten a la **Pantalla para red de ViewSonic** en un dispositivo exclusivo porque no es necesario separar conmutadores de red ni PC para cada **pantalla para red**. El contenido multimedia de cada **pantalla para red** se puede programar independientemente cuando se conectan a un servidor externo.

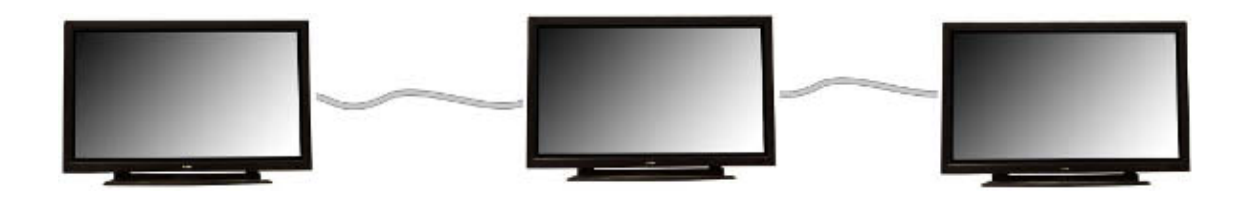

Enchufe otro cable Ethernet RJ-45 a un puerto Ethernet de otra **pantalla para red**. Puede conectar cualquiera de los dos puertos Ethernet de una unidad a cualquiera de los dos puertos Ethernet de la otra unidad.

Vista posterior

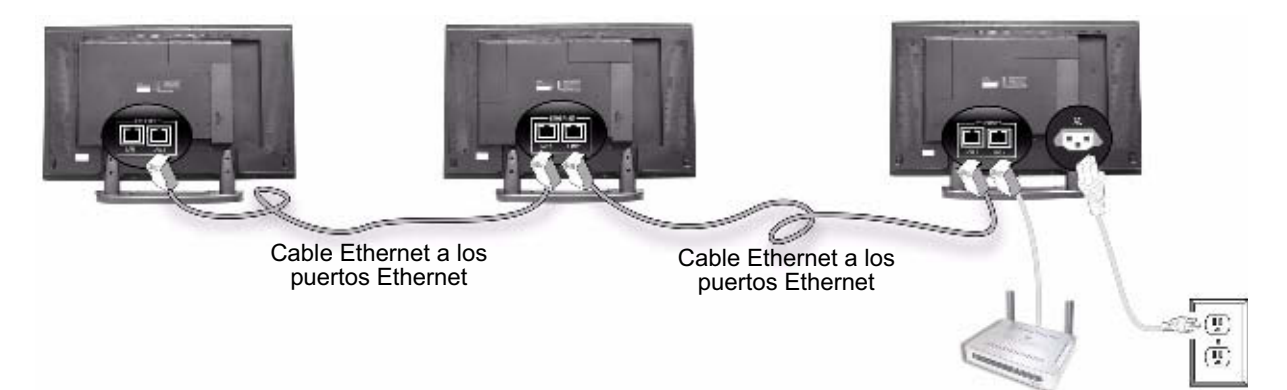

Conectar altavoces externos (opcional)

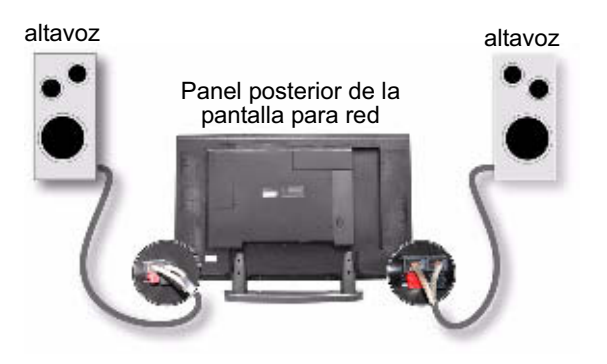

### **2. ENCENDER LA PANTALLA PARA RED**

Espere a que la pantalla de presentación aparezca con la dirección IP. Anote dicha dirección en una hoja de papel ya que la necesitará en otro paso.

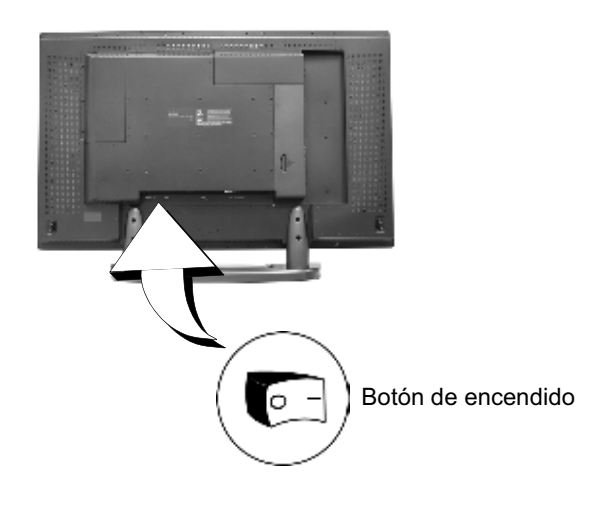

### **3. INSERTAR LAS PILAS EN EL MANDO A DISTANCIA**

Quite la tapa posterior del mando a distancia tal y como se muestra a continuación. Inserte dos pilas de tipo AA en el mando a distancia. Asegúrese de que los terminales positivos de la pila y del compartimento coinciden. Vuelva a colocar la tapa en el mando a distancia.

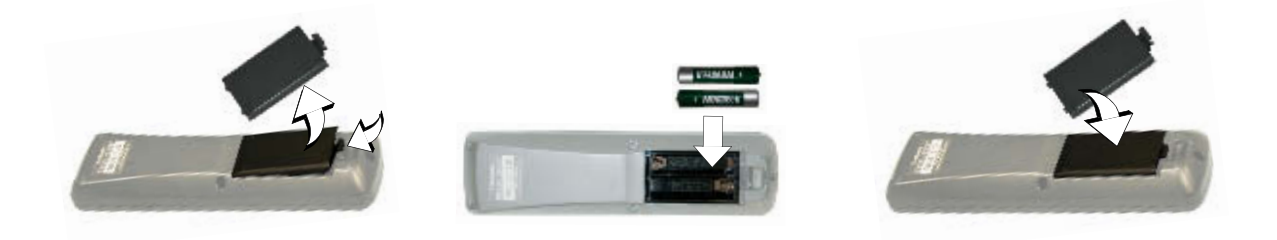

### **4. INICIAR SESIÓN**

Abra el explorador de Internet, por ejemplo **Internet Explorer** en su PC en la misma red. En el campo **URL address (Dirección URL)**, escriba la dirección del dispositivo **ND4210w** que anotó en el paso anterior y presione **Entrar**. Aparecerá la pantalla de **inicio de sesión**. Escriba los valores predeterminados correspondientes al **inicio de sesión** y a la **contraseñas:** ambos son **admin**. Por motivos de seguridad, se recomienda cambiar la dirección IP, el nombre de usuario y la contraseña predeterminados. *Para obtener más información, consulte la sección Seguridad en esta guía.* Después de iniciar sesión correctamente, aparecerá la pantalla **Network Configuration (Configuración de la red)** que se muestra a continuación. **Nota:** el dispositivo **ND4210w** cerrará la sesión automáticamente si transcurren cinco minutos sin actividad.

*Para obtener información sobre cómo cambiar la configuración de la red en un sistema operativo que no sea Windows, consulte la guía del usuario de dicho sistema operativo o póngase en contacto con el administrador de la red.*

## GESTIÓN

### **DIRECCIONES URL DE INICIO Y CONFIGURACIÓN DE RED**

La pantalla **Network Configuration (Configuración de red)** le permite seleccionar el dispositivo que aparece en la pantalla al arrancar el dispositivo **ND4210w**. Para ir a la pantalla **Network Configuration (Configuración de red)** después de iniciar sesión en el dispositivo **ND4210w**, seleccione **Management (Gestión)** > **Startup (Inicio)**. Aparecerán las pantallas **Startup URLs (Direcciones URL de inicio)** y **Network Configuration (Configuración de red)** tal y como se muestran a continuación.

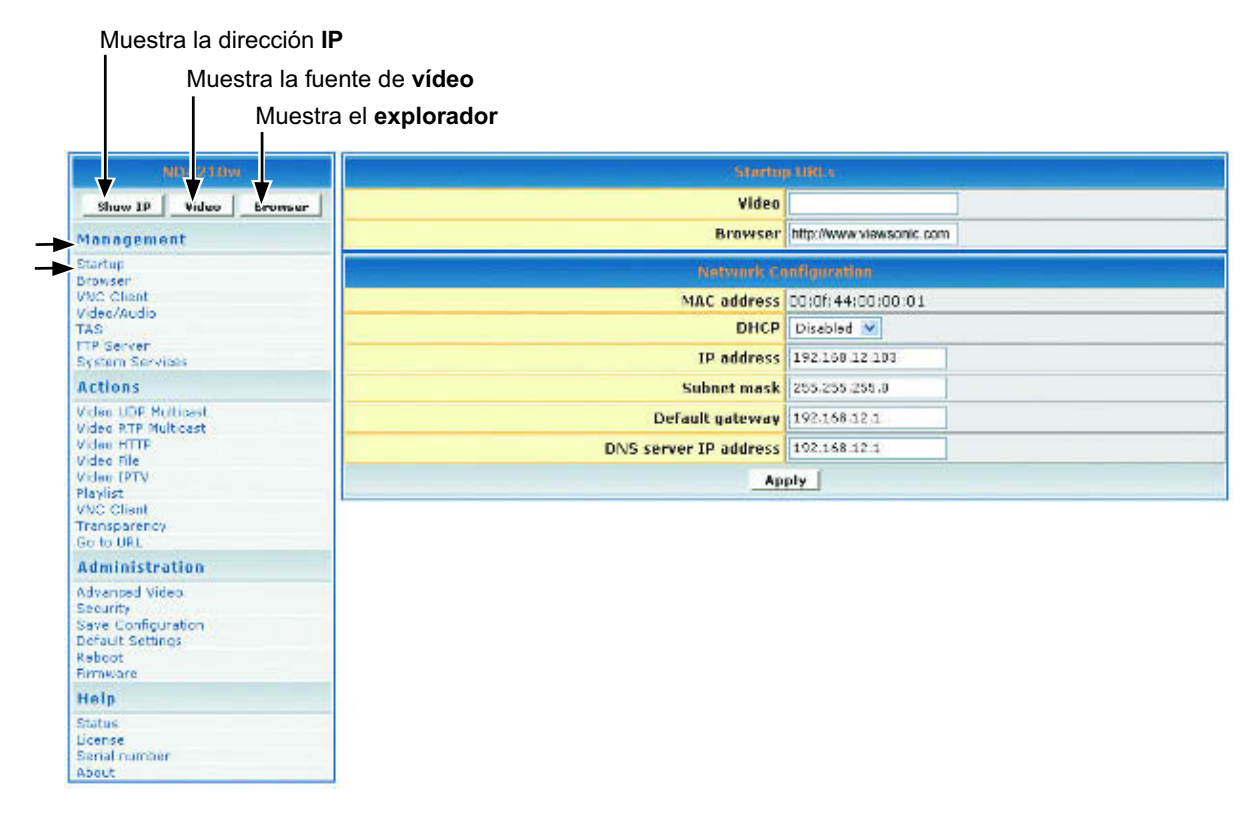

- 1. Para reproducir un vídeo durante el inicio, en el campo **Video (Vídeo)**, especifique una página HTML válida. A continuación se exponen algunos ejemplos:
	- **http:**//<ip-address->/<mpeg-1/2-file-located on WEB Server>
	- **udp:**//<ip-multicast-address>/port
	- **rtp:**//<multicast-address>/port
	- **iptv:**//<ip-multicast-address>/videoport/audioport
	- **playlist=http:**//<ip-address>/<playlist-file-located-on-WEB-server>. *Para obtener más información sobre la creación y reproducción de una lista de reproducción con contenido específico, en un orden determinado, con repetición o sin repetición, consulte la sección LISTA DE REPRODUCCIÓN en esta guía.*

Continúa...

- 2. En el campo **Browser (Explorador)**, especifique una pantalla Web de inicio (por ejemplo http://www.viewsonic.com). Nota: el campo **MAC address (Dirección MAC)** es de sólo lectura y muestra la dirección MAC integrada de la unidad.
- 3. En el campo **DHCP** de la pantalla **Network Configuration (Configuración de red)**, puntee en la flecha abajo para abrir el menú desplegable y seleccione **Enabled (Habilitado)** para obtener los parámetros de la red dinámicamente. Asegúrese de que hay valores en los campos **IP address (Dirección IP)**, **Mask (Máscara)**, **Gateway (Puerta de enlace)** y **DNS** aunque DHCP asigne valores a estos campos automáticamente. Si selecciona **Disabled (Deshabilitado)**, escriba los parámetros de red válidos en estos campos.
- 4. Si realiza algún cambio en esta pantalla, lleve a cabo una de las acciones siguientes:
	- Para habilitar los cambios, haga clic en **Apply (Aplicar)**.
	- Para guardar los cambios, haga clic en el menú **Administration (Administración)** > haga clic en **Save Configuration (Guardar configuración)** > haga clic en **Save (Guardar)**.

### **CONFIGURACIÓN DEL EXPLORADOR**

La pantalla **Browser Configuration (Configuración del explorador)** le permite realizar configuraciones de pantalla específicas para una dirección URL determinada que haya elegido. Haga clic en **Management (Gestión)** > **Browser (Explorador)**. Aparecerá la siguiente pantalla. Nota: 1 milisegundo = 1/1000 segundo.

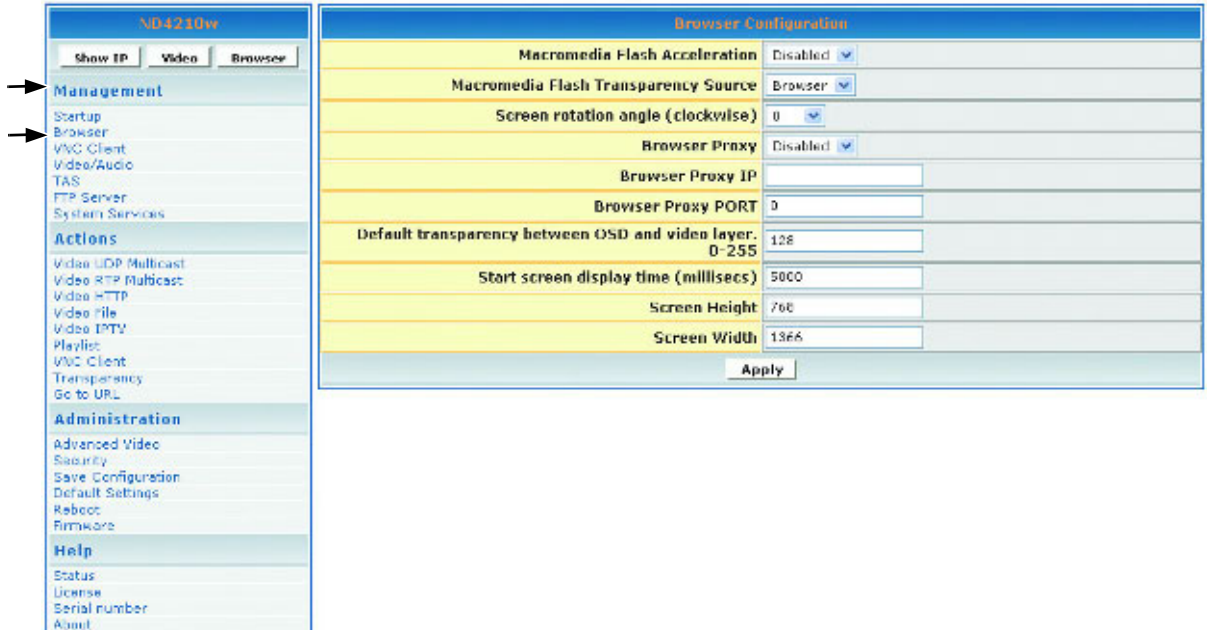

- 1. En el campo **Macromedia Flash Transparency Source (Fuente de transparencia de Macromedia Flash)**, seleccione una de las opciones del menú desplegable.
- 2. En el campo **Screen rotation angle (clockwise) (Ángulo de rotación de la pantalla (sentido horario))**, seleccione una opción en el menú desplegable para el ángulo de rotación del contenido HTML mostrado en la pantalla. Esta función resulta de gran utilidad cuando el dispositivo **ND4210w** se instala verticalmente.
- 3. En el campo **Browser Proxy (Proxy del explorador)**, seleccione **Enabled (Habilitado)** o **Disabled (Deshabilitado)** en el menú desplegable.
- 4. En el campo **Browser Proxy IP (Dirección IP del proxy del explorador)**, escriba una dirección IP si el valor de la opción **Browser Proxy (Proxy del explorador)** es Habilitado.
- 5. En el campo **Browser Proxy PORT (PUERTO del proxy del explorador)**, escriba el puerto si el valor de la opción **Browser Proxy (Proxy del explorador)** es Habilitado.
- 6. En el campo **Default transparency between OSD and video layer (Transparencia predeterminada entre OSD y la capa de vídeo)**, escriba un número comprendido entre 0 y 255: 128 es el valor medio en el que se combinan el vídeo y los gráficos. Consulte también los ejemplos de la sección Transparencia de esta guía.
	- 0 = solamente vídeo, sin gráficos
	- 255 = solamente gráficos, sin vídeo
- 7. En el campo **Start screen display time (Tiempo de visualización de la pantalla de inicio)**, escriba el número de milisegundos que desee que la pantalla inicial permanezca visible durante el inicio. (1 milisegundo = 1/1000 segundo).
- 8. En el campo **Screen Height (Alto de la pantalla)**, escriba el alto de la pantalla en la que se muestra la imagen gráfica.
- 9. En el campo **Screen Width (Ancho de la pantalla)**, escriba el ancho de la pantalla en la que se muestra la imagen gráfica.
- 10. Si realiza algún cambio en esta pantalla, lleve a cabo una de las acciones siguientes: •Para habilitar los cambios, haga clic en **Apply (Aplicar)**. •Para guardar los cambios, haga clic en el menú **Administration (Administración)** > haga clic en **Save Configuration (Guardar configuración)** > haga clic en **Save (Guardar)**.

**NOTA IMPORTANTE:** debido a las limitaciones de memoria, puede que ciertos archivos de Flash grandes no funcionen correctamente.

### **CLIENTE VNC (ADMINISTRACIÓN)**

La pantalla **VNC\* client configuration (Configuración del cliente VNC)** mostrada a continuación en el menú **Management (Gestión)** le permite establecer el dispositivo para que se inicie como un cliente VNC y se conecte automáticamente al servidor VNC especificado. Esta característica de inicio automático solamente funciona si la opción **VNC client (Cliente VNC)** que se encuentra en **System services (Servicios del sistema)** está establecida en **YES (SÍ)** o **Enabled (Habilitado)**.

**VNC server password (Contraseña del servidor VNC)** debe tener al menos 6 caracteres (pueden ser alfanuméricos).

Las **coordenadas X e Y** le permiten establecer el tamaño de la ventana del escritorio remoto mostrado si no elige la opción de pantalla completa.

**VNC full screen mode (Modo de pantalla completa)** le permite establecer el cliente para que se inicie a pantalla completa en todo momento.

**VNC auto restart mode (Modo de reinicio automático VNC)** vuelve a conectar el cliente en el caso de que haya una interrupción en la red.

**Delay before restart VNC (Retardo después de reiniciar VNC)** establece el tiempo entre las conexiones.

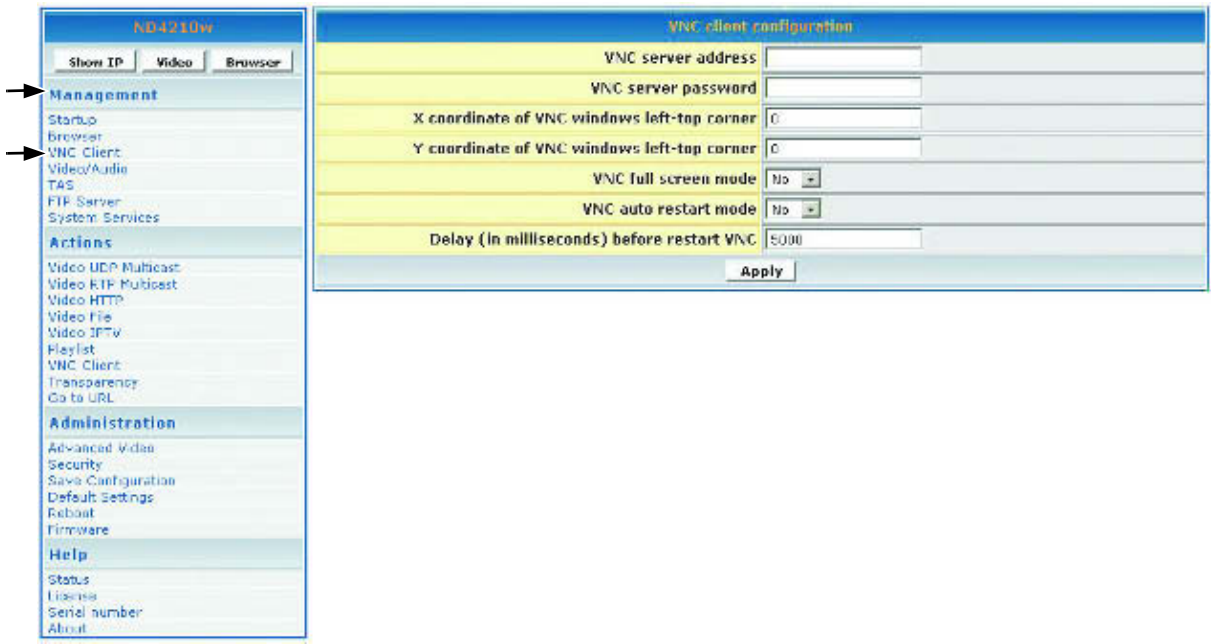

\* El software VNC debe estar ejecutándose en la configuración de vídeo y audio de su PC.

Esta pantalla se utiliza para ajustar los parámetros de la visualización y del audio. Haga clic en **Management (Gestión)** > **Video/Audio (Vídeo y audio)**. Aparecerá la siguiente pantalla.

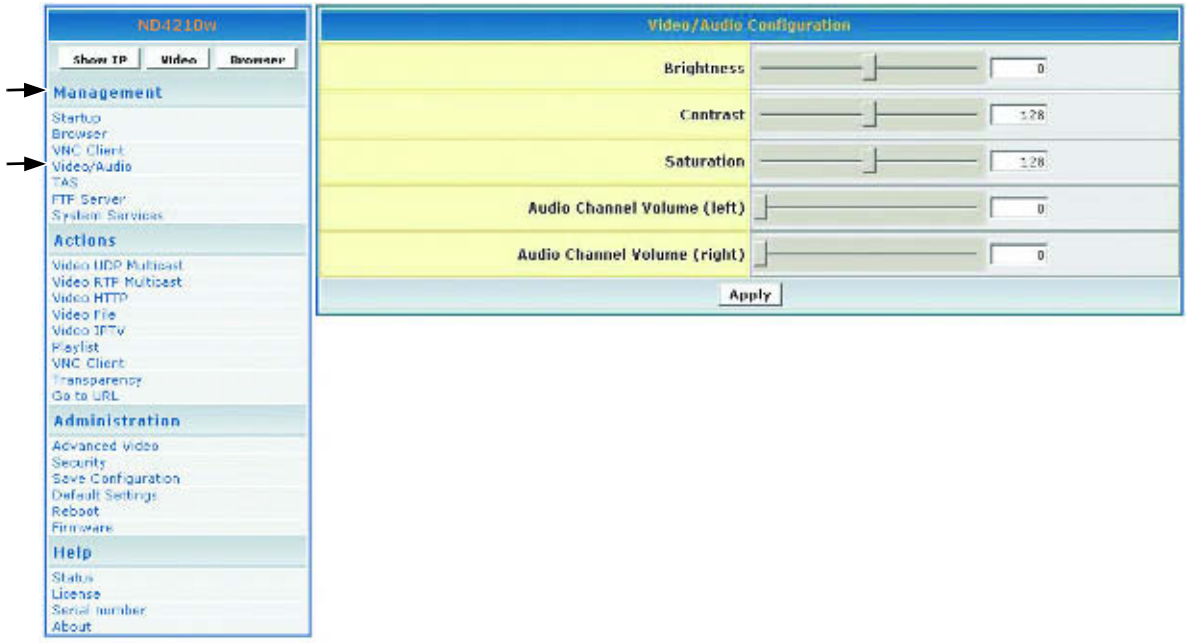

- 1. Mueva el control deslizante **Brightness (Brillo)**: el intervalo de valores está comprendido entre -128 y 127
- 2. Mueva el control deslizante **Contrast (Contraste)**: el intervalo de valores está comprendido entre 0 y 255
- 3. Mueva el control deslizante **Saturation (Saturación)**: el intervalo de valores está comprendido entre 0 y 255
- 4. Mueva el control deslizante **Audio Channel Volume** (left) **(Volumen del canal de audio** (izquierda)**)**: el intervalo de valores está comprendido entre 0 y 100
- 5. Mueva el control deslizante **Audio Channel Volume** (right) **(Volumen del canal de audio** (derecha)**)**: el intervalo de valores está comprendido entre 0 y 100
- 6. Si realiza algún cambio en esta pantalla, lleve a cabo una de las acciones siguientes:
	- Para habilitar los cambios, haga clic en **Apply (Aplicar)**.
	- Para guardar los cambios, haga clic en el menú **Administration (Administración)** > haga clic en **Save Configuration (Guardar configuración)** > haga clic en **Save (Guardar)**.

### **CONFIGURACIÓN TAS**

Esta pantalla funciona junto con el software **TAS**. (El software TAS se puede adquirir a través de Tivella en la página Web www.tivella.com o por medio de un distribuidor o proveedor de Tivella autorizado.) Haga clic en **Management (Gestión)** > **TAS**. Aparecerá la siguiente pantalla.

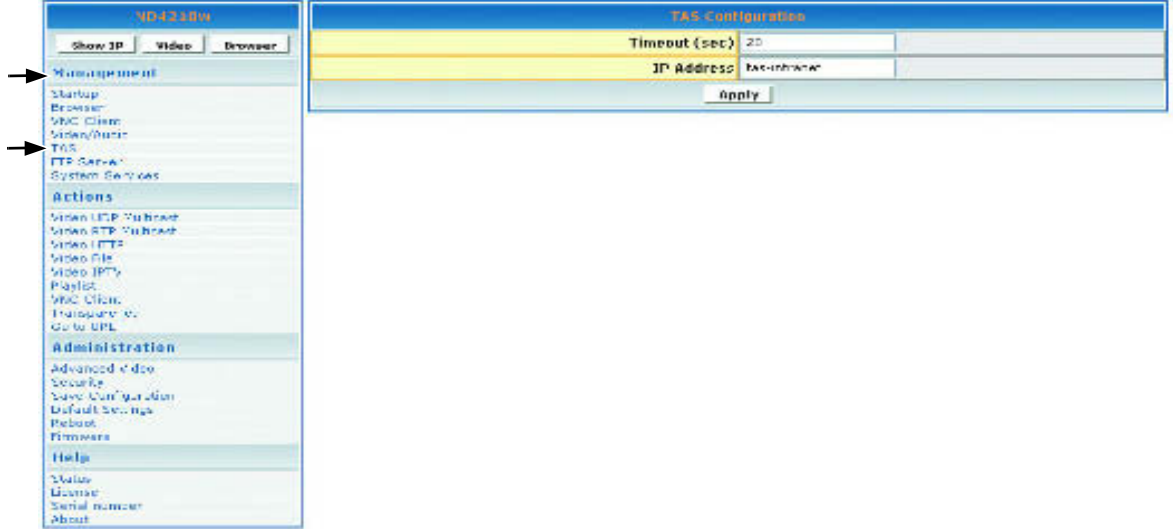

- 1. En el campo **Timeout (sec) (Tiempo (s))**, especifique el número de segundos que tardará el dispositivo **ND4210ws** en obtener acceso al software TAS.
- 2. El campo **IP Address (Dirección IP)** es un nombre de DNS válido generado automáticamente por el software TAS cuando se conecta a una red. Este campo está vacío cuando se utiliza de forma independiente.
- 3. Si realiza algún cambio en esta pantalla, lleve a cabo una de las acciones siguientes:
	- Para habilitar los cambios, haga clic en **Apply (Aplicar)**.
	- Para guardar los cambios, haga clic en el menú **Administration (Administración)** > haga clic en **Save Configuration (Guardar configuración)** > haga clic en **Save (Guardar)**.

### **SERVIDOR FTP**

**FTP server (Servidor FTP)** solamente se aplica a las visualizaciones de red con almacenamiento local. El **FTP server (Servidor FTP)** le permite utilizar un cliente FTP para cargar archivos.

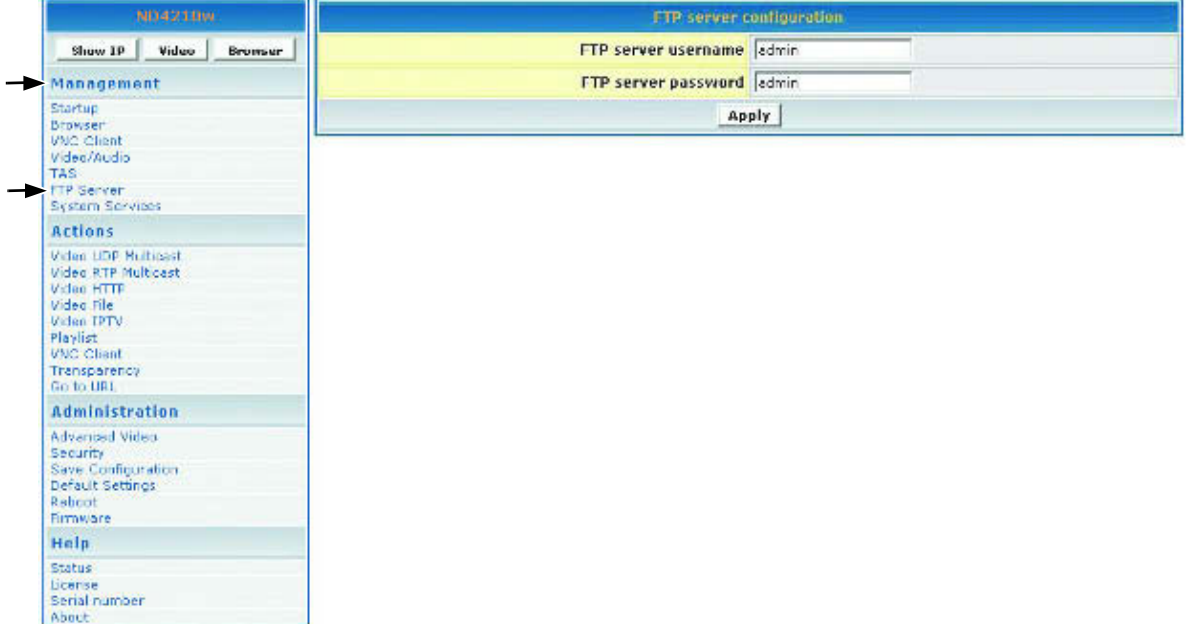

### **CONFIGURACIÓN DE LOS SERVICIOS DEL SISTEMA**

Configure los servicios del sistema en la Base de información de gestión(MIB, Management Information Base) para administrar los grupos siguientes: red, explorador, vídeo y audio, TAS y servicios del sistema. Haga clic en **Management (Gestión)** > **System services (Servicios del sistema)**. Aparecerá la siguiente pantalla.

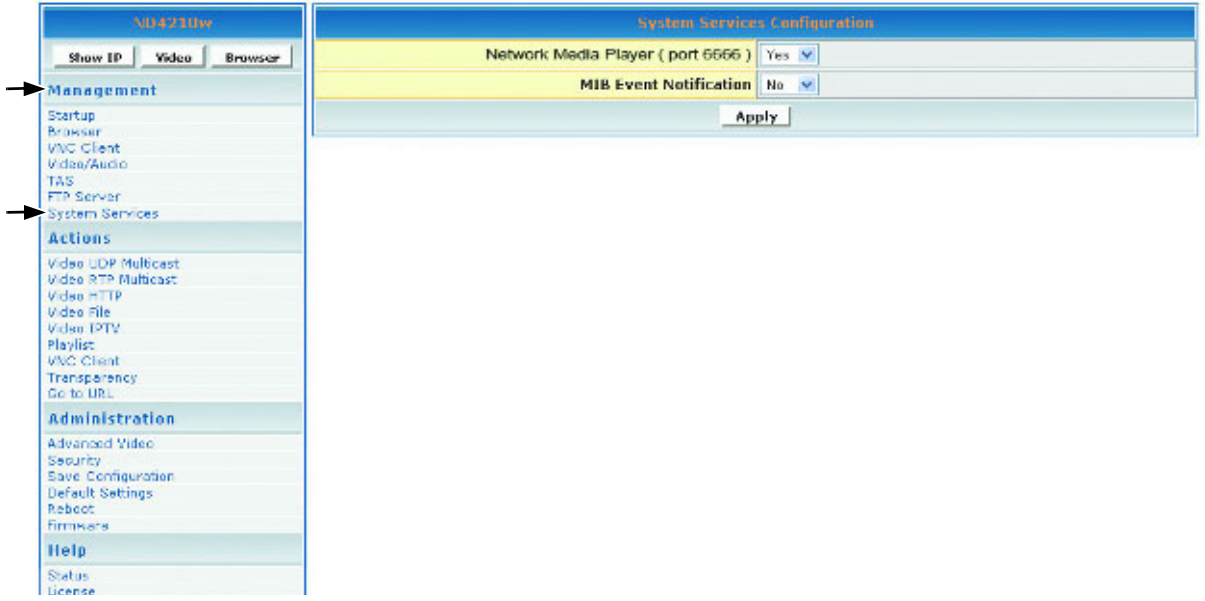

- 1. En el campo **Network Media Player (port 6666) (Reproductor multimedia de red (puerto 6666))**, seleccione **Yes (Sí)** para obtener acceso al dispositivo **ND4210w** utilizando un clicente Telnet en el puerto 6666. Si no desea este comportamiento, seleccione **No**.
- 2. En el campo **MIB Event Notification (Notificación de eventos MIB)**, seleccione **Yes (Sí)** para recibir notificaciones de cambios que haya realizado en la configuración del dispositivo **ND4210w**.
- 3. Si realiza algún cambio en esta pantalla, lleve a cabo una de las acciones siguientes:
	- Para habilitar los cambios, haga clic en **Apply (Aplicar)**.
	- Para guardar los cambios, haga clic en el menú **Administration (Administración)** > haga clic en **Save Configuration (Guardar configuración)** > haga clic en **Save (Guardar)**.

## ACCIONES

Esta sección trata principalmente de las actividades relacionadas con vídeo. Se pueden establecer secuencias de vídeo mediante UDP, RTP, IP/TV o HTTP y se pueden organizar en listas de reproducción. Cuando inicie una secuencia, puede ver el vídeo en la pantalla. También puede cambiar la **Transparency (Transparencia)** de los menús OSD o ir a una dirección URL específica sobre la marcha.

### **MULTIDIFUSIÓN UDP/RTP DE VÍDEO**

En esta pantalla puede reproducir secuencias utilizando los protocolos asociados. Seleccione **Actions (Acciones)** > **Video multicast (Multidifusión de vídeo)**. Aparecerá la siguiente pantalla.

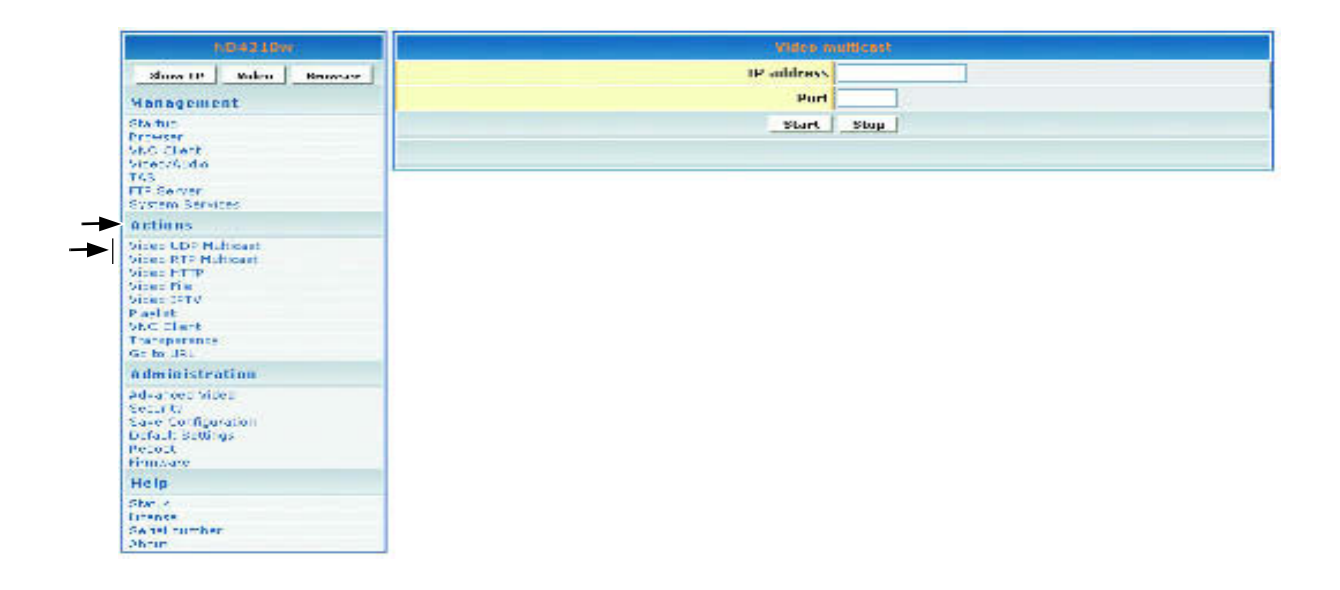

- 1. En el campo **IP address (Dirección IP)**, escriba la dirección IP que transmite la secuencia de multidifusión basada en UDP/RTP (por ejemplo, 239.1.1.7)
- 2. En el campo **Port (Puerto)**, escriba el número de **Port (puerto)** utilizado para recibir la multidifusión.
- 3. PPara indicar al sistema que detecte la secuencia de multidifusión UDP/RTP procedente de la dirección IP en el puerto especificado, haga clic en **Start (Iniciar)**.

### **HTTP DE VÍDEO**

Para obtener acceso a la pantalla de configuración del explorador, haga clic en **Actions (Acciones)** > **Video HTTP (HTTP de vídeo)**. Aparecerá la siguiente pantalla.

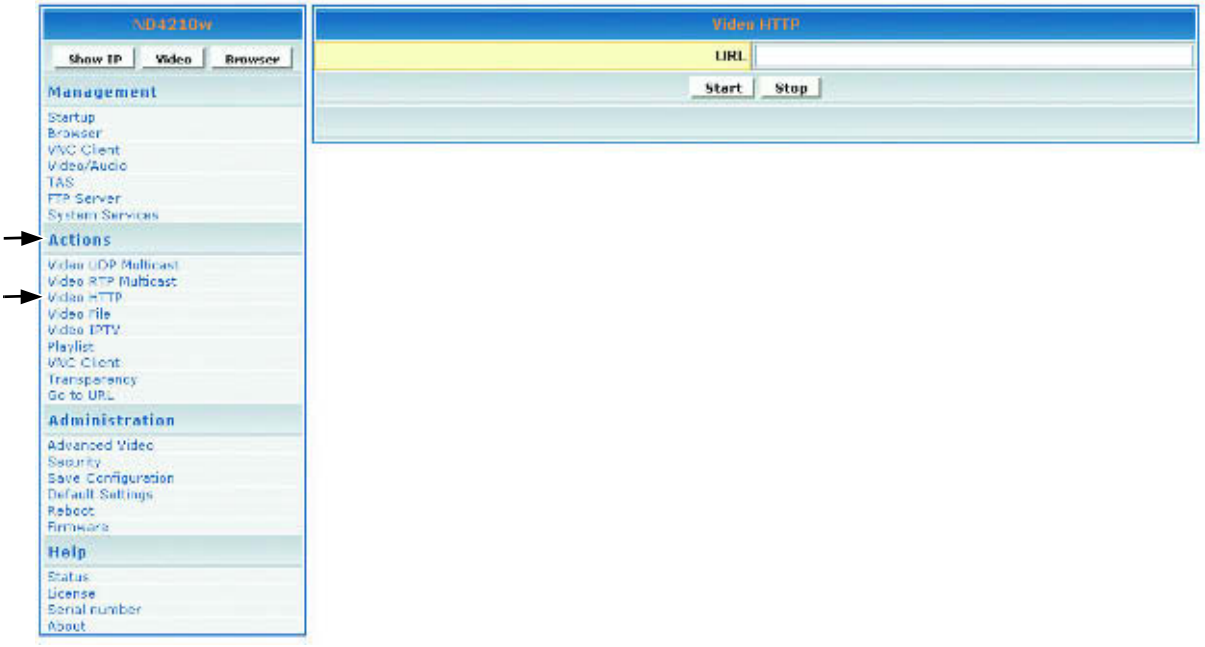

- 1. En el campo **URL (Dirección URL)**, escriba la dirección URL correspondiente a la secuencia HTTP que desee que aparezca en la pantalla (por ejemplo http:192.168.12.x/movie.mpg o http://<server-ip>/file.mpg).
- 2. Para indicar al sistema que detecte la secuencia HTTP procedente de la dirección URL especificada, haga clic en **Start (Iniciar)**.

### **IPTV DE VÍDEO**

La pantalla Video IPTV (IPTV de vídeo) permite reproducir archivos de secuencia dividida en los que la información de vídeo y audio da partir de la que se crean las secuencias procede de dos direcciones diferentes. El proceso es similar a la multidifusión RTP y UDP excepto en que los valores para el vídeo y el audio se introducen por separado. Para obtener la pantalla **Video IPTV (IPTV de vídeo)**, haga clic en **Actions (Acciones)** > **Video IPTV (IPTV de vídeo)**. Aparecerá la siguiente pantalla.

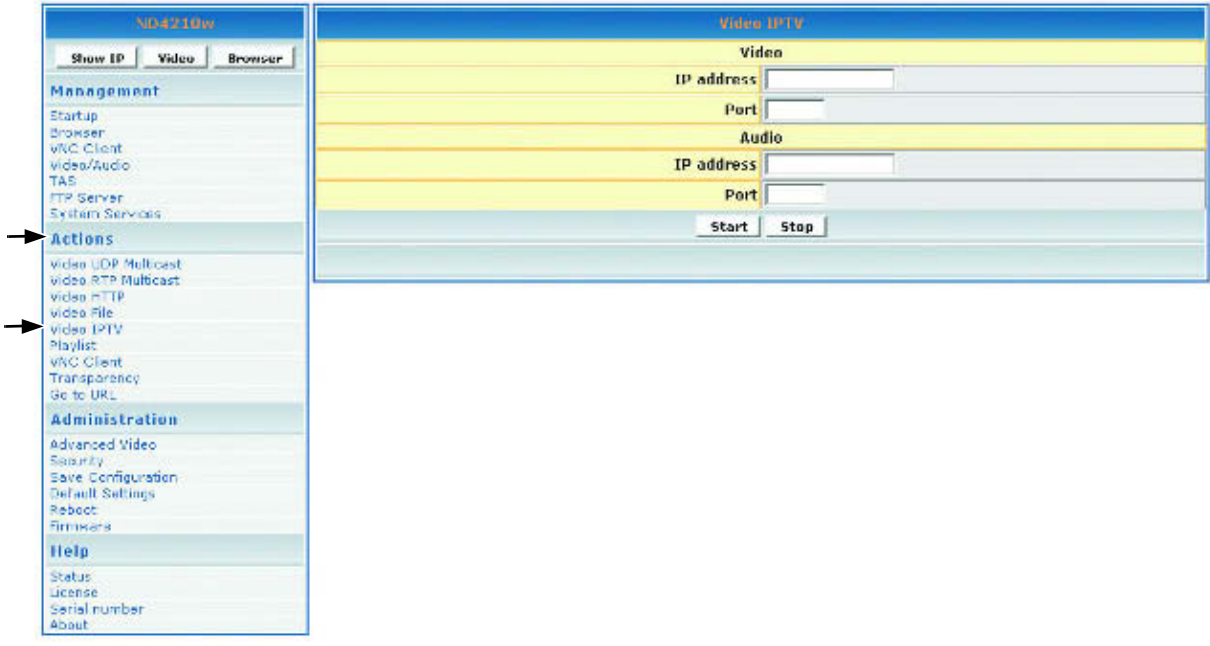

- 1. En el área **Video (Vídeo)**, inserte los valores de los campos **IP Address (Dirección IP)** y **Port (Puerto)** correspondientes a la secuencia de vídeo
- 2. En el área **Audio**, inserte los valores de los campos **IP Address (Dirección IP)** y **Port (Puerto)**  correspondientes a la secuencia de audio
- 3. Haga clic en **Start (Iniciar)**

### **ARCHIVO DE VÍDEO**

La pantalla **Video File (Archivo de vídeo)** permite reproducir archivos de vídeo almacenados en la unidad de disco duro interna. Haga clic en **Actions (Acciones)** > **Video File (Archivo de vídeo)**. Aparecerá la pantalla que se muestra a continuación. La ubicación de la unidad de disco duro es /tmp/ftproot/hd1.

- 1. En el campo **Video File (Archivo de vídeo)**, escriba /tmp/ftproot/hd1/sample\_video.mpg y, a continuación, haga clic en **Start (Inicio)**.
- 2. Si el archivo de vídeo se encuentra dentro de una carpeta (ejemplo: /película) en la unidad de disco duro, escriba /tmp/ftproot/hd1/**movie**/sample\_video.mpg

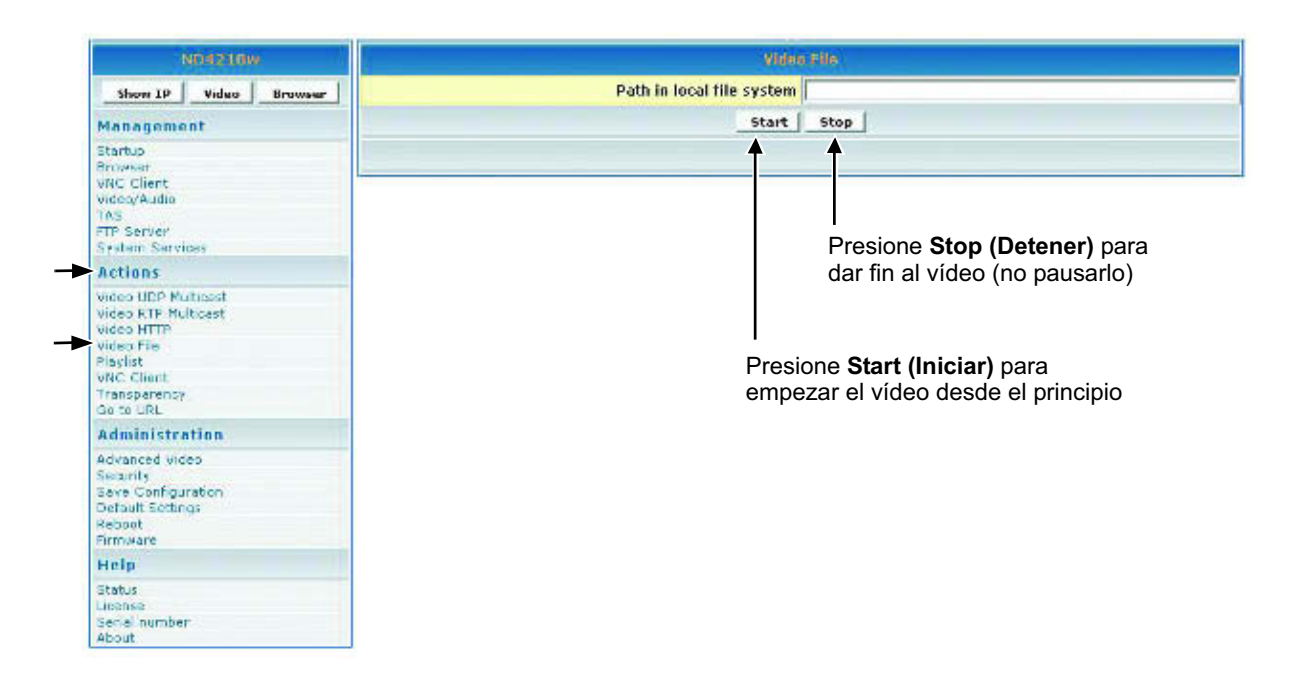

### **LISTA DE REPRODUCCIÓN**

Para crear secuencias de las **Playlist (Listas de reproducción)** de vídeo existentes en un servidor HTTP, haga clic en **Actions (Acciones)** > **Playlist (Lista de reproducción)**. Aparecerá la siguiente pantalla.

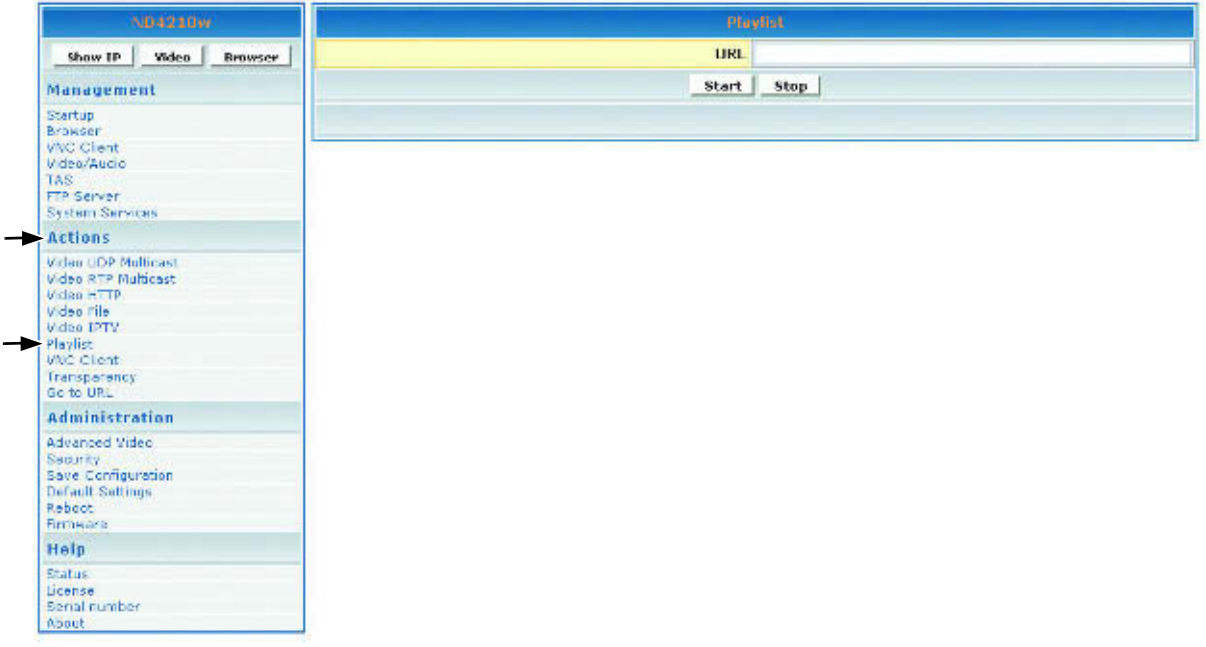

- 1. En el campo **URL (Dirección URL)**, escriba la dirección URL correspondiente a la **Playlist (Lista de reproducción)** para que aparezca en la pantalla (por ejemplo, http://192.168.12.x/playlist.txt o escriba la dirección para iniciar la reproducción, como por ejemplo http://<server-ip>/playlists.pls).
- 2. Para indicar al sistema que detecte la **Playlist (Lista de reproducción)** procedente de la dirección URL especificada, haga clic en **Start (Iniciar)**.

#### **Para crear una lista de reproducción**

Una **Playlist (Lista de reproducción)** es un archivo de texto que se puede crear en cualquier editor de texto y que tiene la extensión .txt. Necesitará una **Playlist (Lista de reproducción)** cuando desee que el dispositivo **ND4210w** reproduzca contenido específico, en un orden específico, normalmente utilizando el comando loop. Puede crear una **Playlist (Lista de**  reproducción) repetitiva para las secuencias http tal y como se indica a continuación. Para una **Playlist (Lista de reproducción)** a la que no se aplique el comando loop, enumere el contenido que desee sin la palabra clave "loop":

loop http http://192.168.12.x/movie1.mpg http http://192.168.12.x/movie2.mpg http http://192.168.12.x/movie3.mpg

### **CLIENTE VNC (ACCIONES)**

Para utilizar la función **VNC Client (Cliente VNC)**, debe tener el software VNC ejecutándose en su PC (se vende por separado). La pantalla VNC (Virtual Network Computing) client (Cliente VNC) que se muestra a continuación le permite conectarse a un escritorio remoto en el que se ejecuta un servidor VNC así como mostrarlo en pantalla.

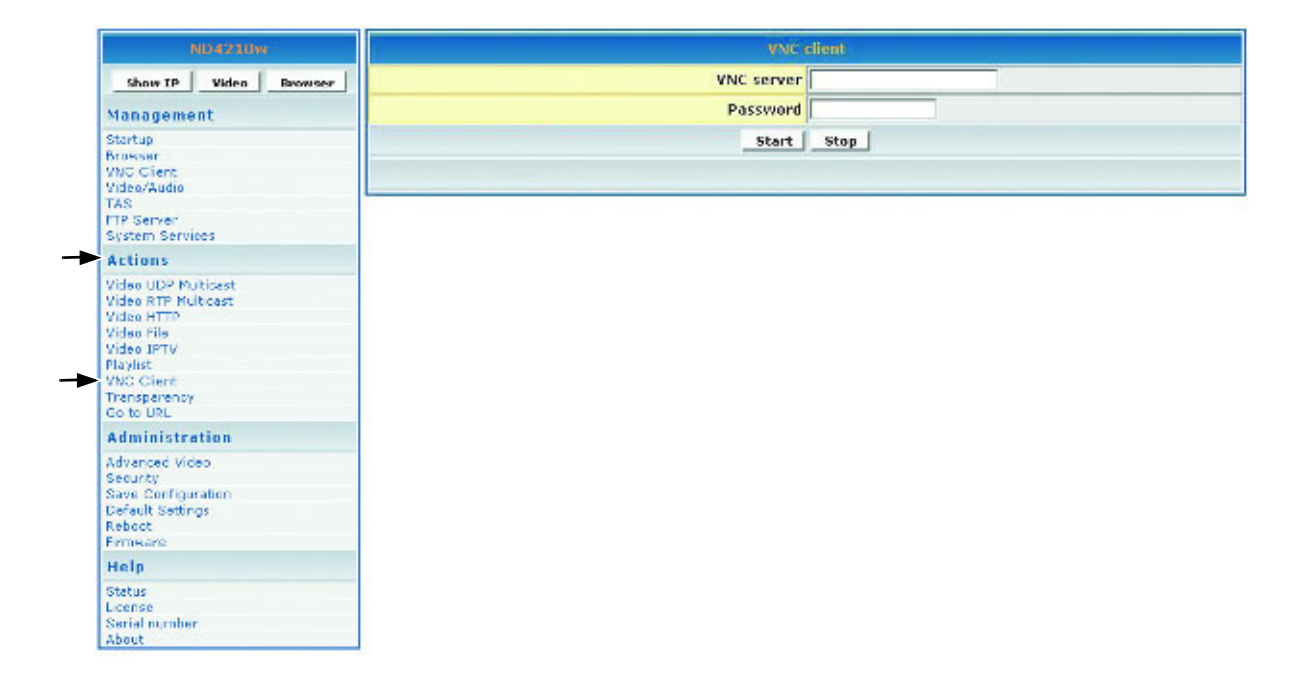

- 1. En el campo **VNC server (Servidor VNC)**, escriba la dirección IP del servidor VNC.
- 2. En el campo **Password (Contraseña)**, escriba la contraseña del servidor VNC cuya dirección IP se especificó anteriormente. **¡IMPORTANTE!** La contraseña debe tener al menos seis (6) caracteres (pueden ser alfanuméricos).
- 3. Para mostrar el escritorio remoto, haga clic en **Start (Iniciar)**.

### **TRANSPARENCIA**

Para cambiar la transparencia del explorador en pantalla respecto a la imagen de vídeo del fondo, haga clic en **Actions (Acciones)** > **Transparency (Transparencia)**. Aparecerá la siguiente pantalla.

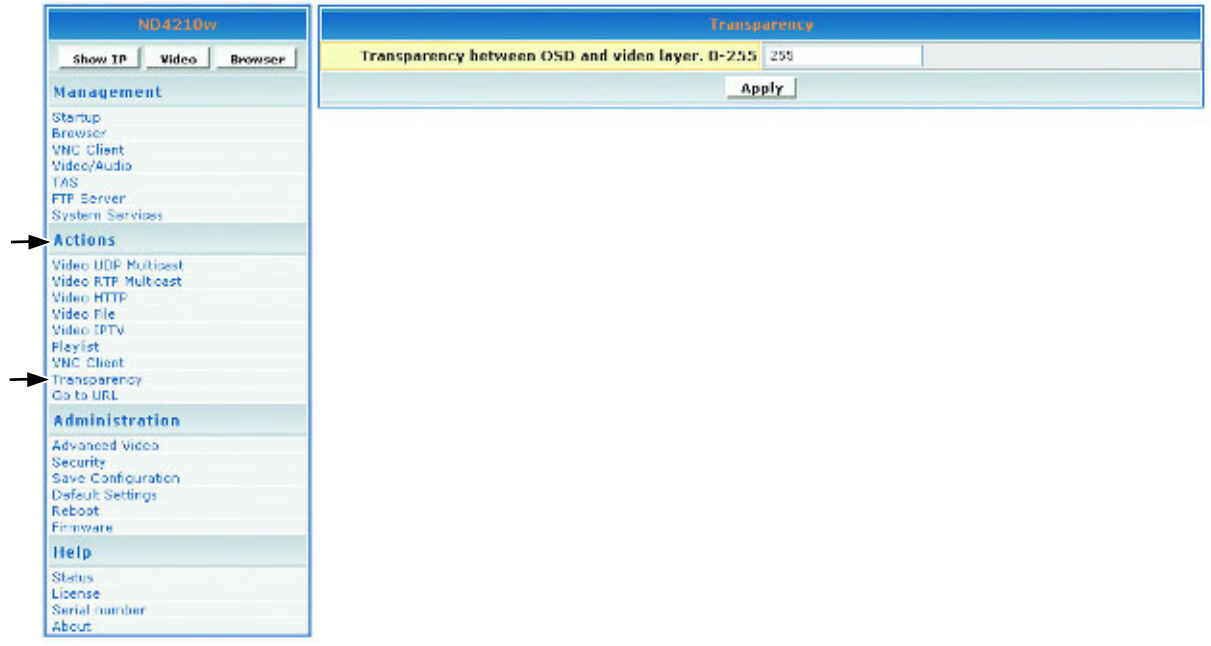

1. En el campo **Transparency between OSD and video layer (Transparencia entre OSD y la capa de vídeo)**, escriba un número comprendido entre 0 y 255 para obtener una imagen en el explorador (interfaz del usuario) más o menos transparente (traslúcida) de forma que pueda seguir viendo a través del menú OSD del explorador, tal y como se muestra a continuación en la imagen inferior derecha con el vídeo u otras imágenes: 0 = no hay menú OSD, 255 = no hay vídeo, 128 = transparencia idéntica entre el vídeo y las capas del menú OSD.

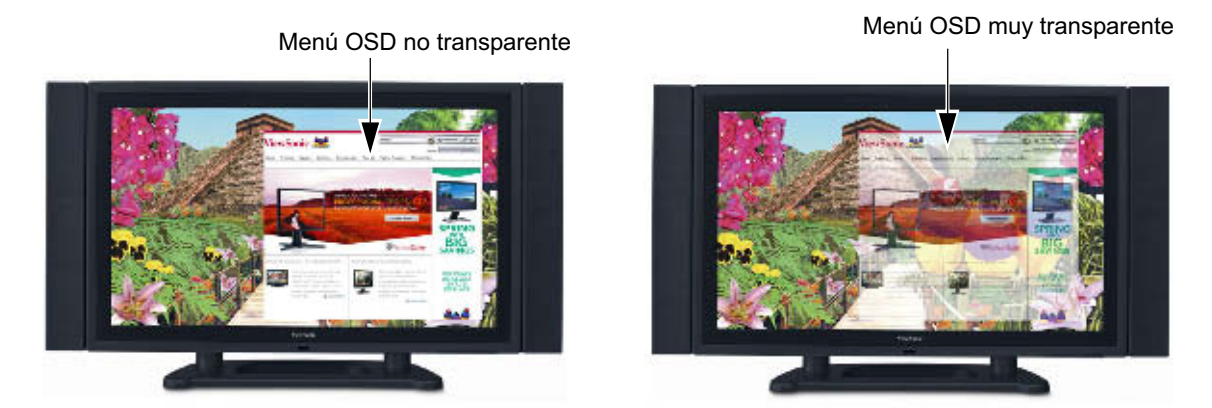

2. Para aplicar el valor de transparencia especificado a la imagen del dispositivo **ND4210w**, haga clic en **Apply (Aplicar)**.

### **IR A UNA DIRECCIÓN URL**

Para ir a una página Web en el explorador, haga clic en **Actions (Acciones)** > **Go to URL (Ir a dirección URL)**. Aparecerá la siguiente pantalla.

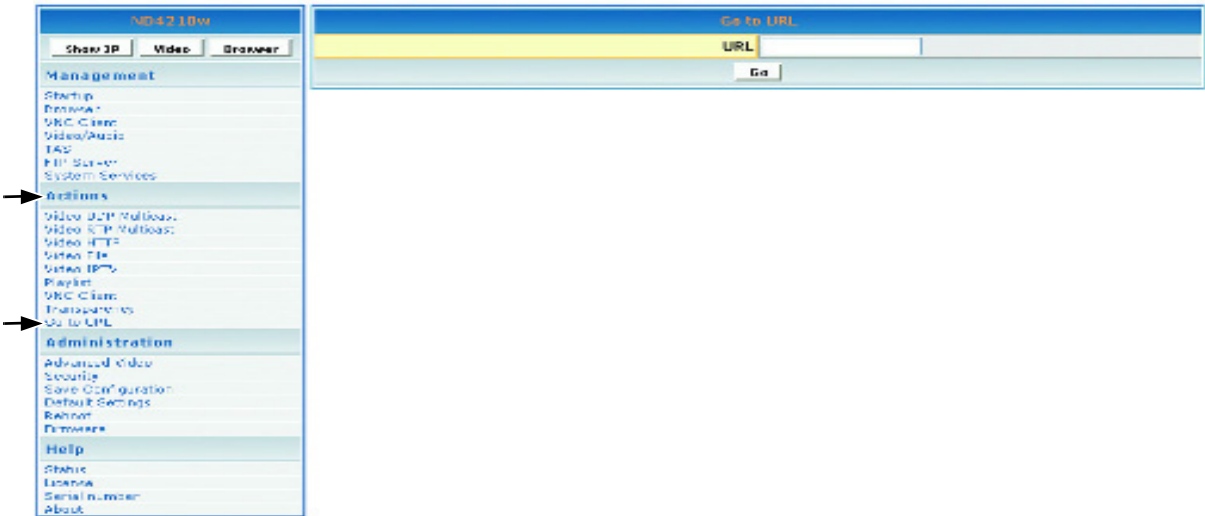

- 1. En el campo **URL (Dirección URL)**, escriba la dirección URL.
- 2. Para redireccionar el explorador a la dirección URL especificada, haga clic en **Go (Ir)**. La página Web aparecerá en la pantalla.

## ADMINISTRACIÓN

### **CONFIGURACIÓN DE VÍDEO AVANZADO**

Para ajustar el tamaño y la ubicación del vídeo en la pantalla, haga clic en **Administration (Administración)** > **Advanced video (Vídeo avanzado)**. Aparecerá la siguiente pantalla.

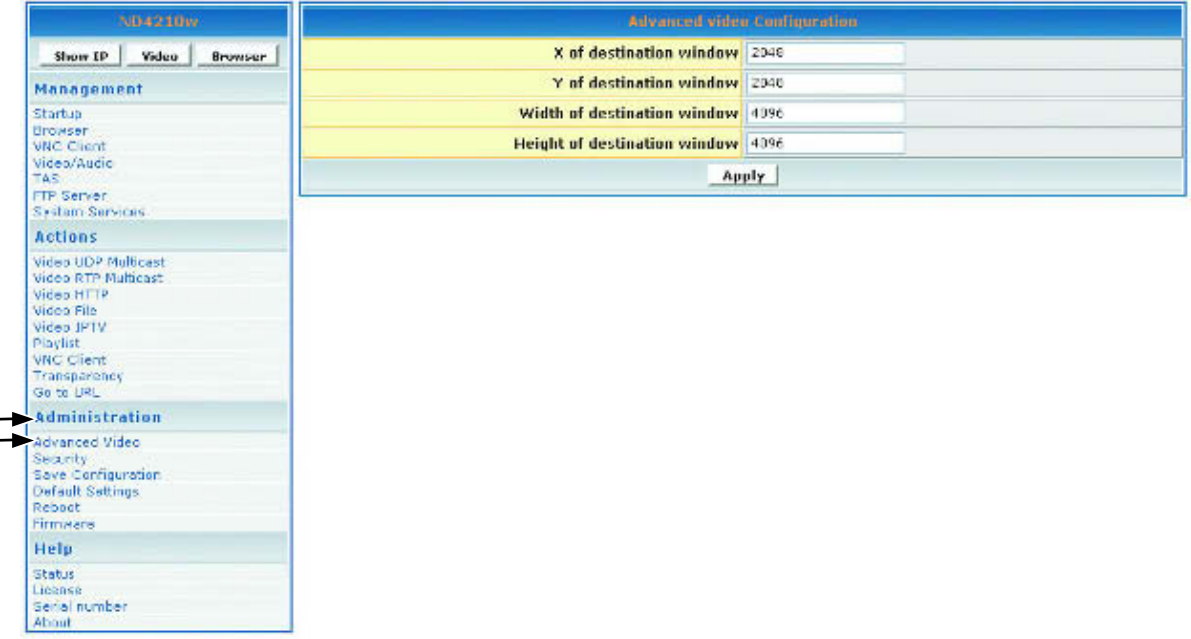

- 1. En el campo **X of destination window (Coordenada X de la ventana de destino)**, escriba el punto de centro de la pantalla en el eje X.
- 2. En el campo **Y of destination window (Coordenada Y de la ventana de destino)**, escriba el punto de centro de la pantalla en el eje Y.
- 3. En el campo **Width of destination window (Ancho de la ventana de destino)**, escriba el ancho de la ventana de destino.
- 4. En el campo **Height of destination window (Alto de la ventana de destino)**, escriba el alto de la ventana de destino.
- 5. Si realiza algún cambio en esta pantalla, lleve a cabo una de las acciones siguientes:
	- Para habilitar los cambios, haga clic en **Apply (Aplicar)**.
	- Para guardar los cambios, haga clic en el menú **Administration (Administración)** > haga clic en **Save Configuration (Guardar configuración)** > haga clic en **Save (Guardar)**.

### **SEGURIDAD**

Para cambiar el valor de los campos **User name (Nombre de usuario)** y **Password (Contraseña)** para el dispositivo **ND4210w**, haga clic en **Administration (Administración)** > **Security (Seguridad)**. La configuración actual aparecerá automáticamente en cada campo tal y como se muestra a continuación: el nombre de usuario y la contraseña predeterminados son admin (ambos).

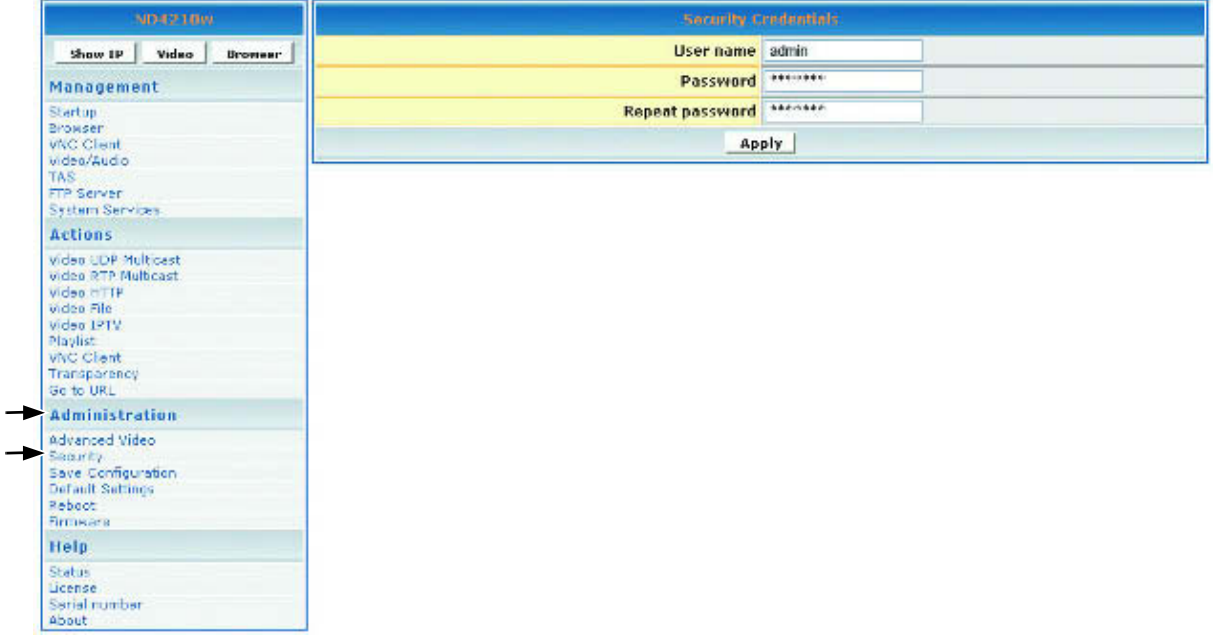

- 1. En el campo **Password (Contraseña)**, escriba una nueva contraseña.
- 2. En el campo **Repeat Password (Repetir contraseña)**, vuelva a escribir la nueva contraseña.
- 3. Si realiza algún cambio en esta pantalla, lleve a cabo una de las acciones siguientes:
	- Para habilitar los cambios, haga clic en **Apply (Aplicar)**.
	- Para guardar los cambios, haga clic en el menú **Administration (Administración)** > haga clic en **Save Configuration (Guardar configuración)** > haga clic en **Save (Guardar)**.

### **GUARDAR LA CONFIGURACIÓN**

Para guardar la configuración en el dispositivo **ND4210w**, haga clic en **Administration (Administración)** > **Save Configuration (Guardar configuración)**. Aparecerá la siguiente pantalla. Haga clic en **Save (Guardar)**.

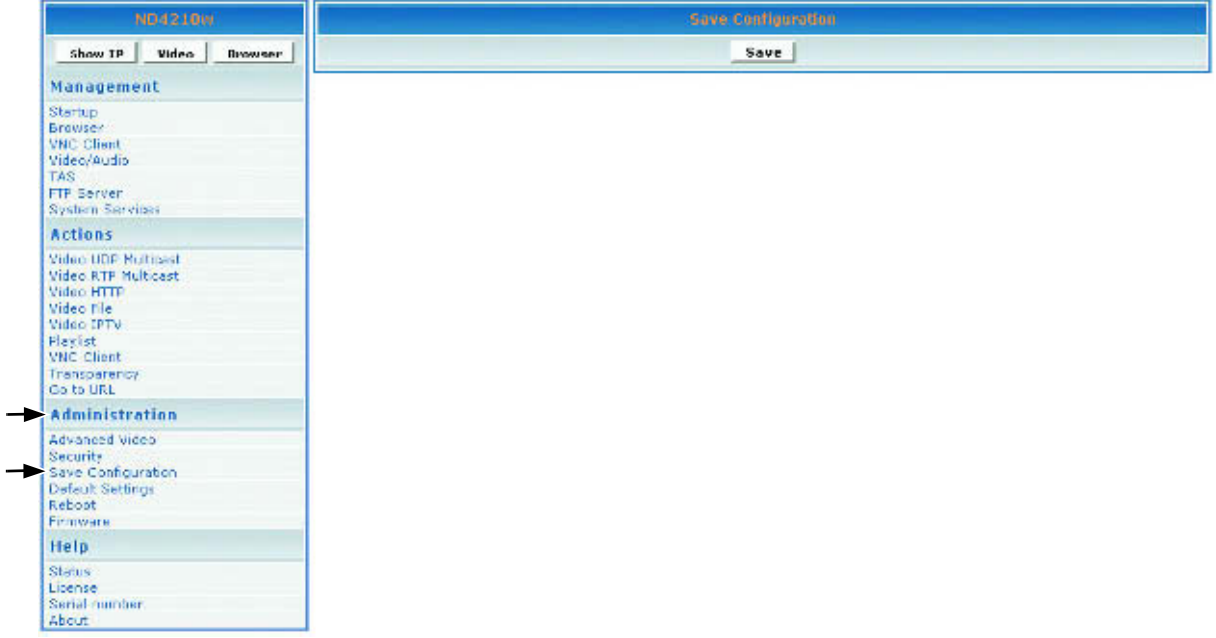

### **CONFIGURACIÓN PREDETERMINADA/RESTABLECER**

Para restaurar la configuración predeterminada de fábrica en el dispositivo **ND4210w**, haga clic en **Administration (Administración)** > **Default Settings (Configuración predeterminada)**. O bien, pulse y mantenga presionado el botón **RESET (RESTABLECER)** durante cinco (5) segundos para restaurar la configuración predeterminada.

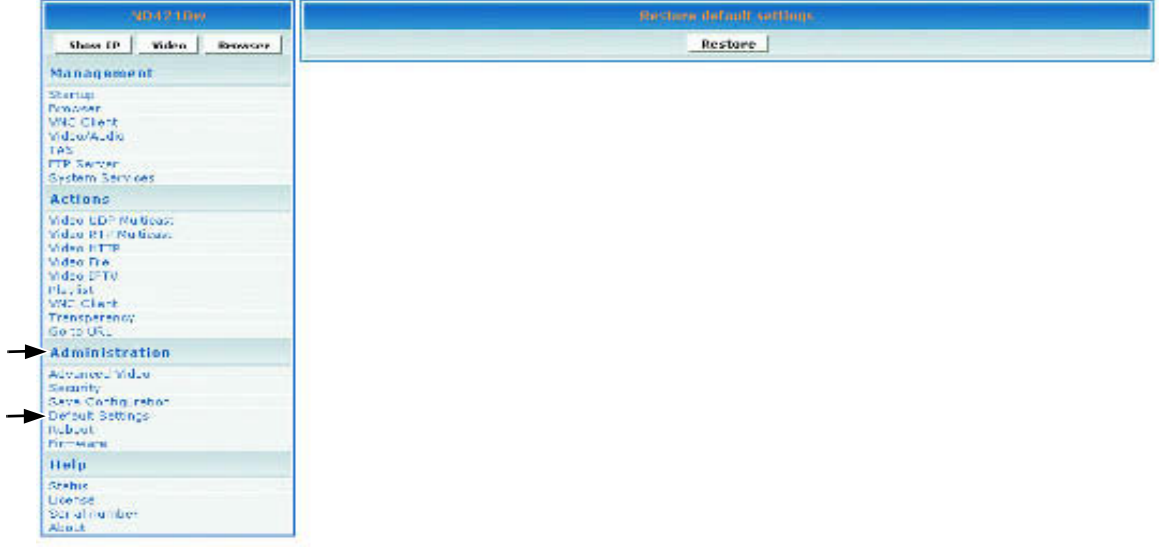

### **REINICIAR EL DISPOSITIVO**

Para reiniciar el dispositivo **ND4210w**, haga clic en **Administration (Administración)** > **Reboot (Reiniciar)**. Aparecerá la siguiente pantalla. Haga clic en **Reboot (Reiniciar)**. El dispositivo **ND4210w** se reiniciará.

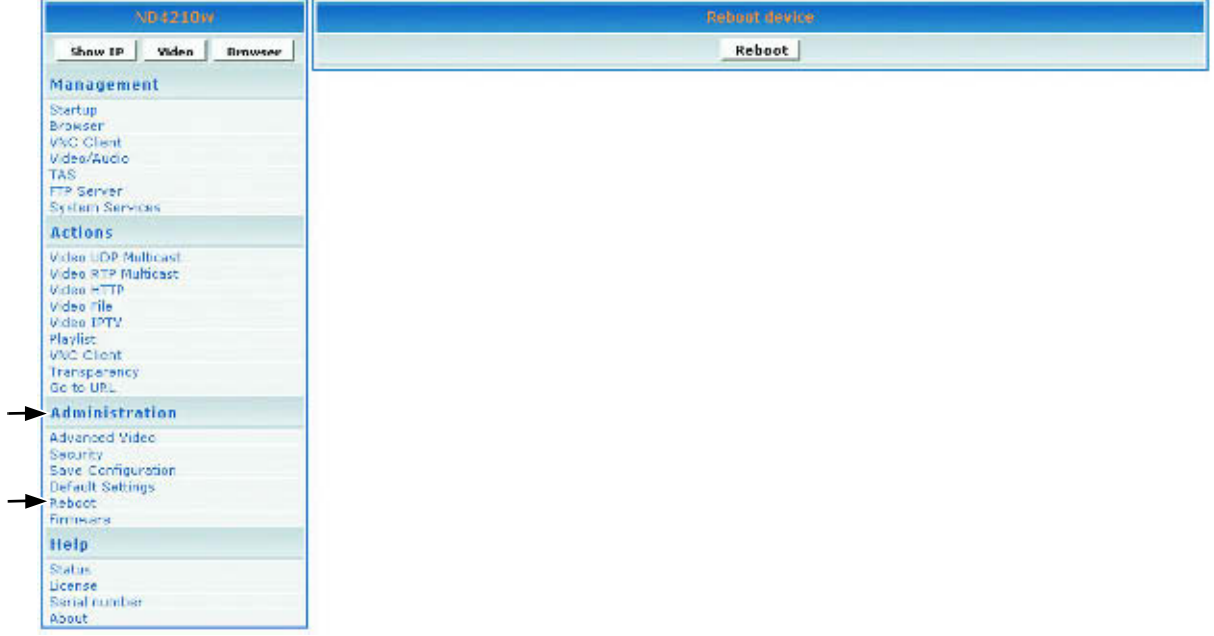

### **ACTUALIZAR EL FIRMWARE**

Para actualizar el firmware del dispositivo **ND4210w**, haga clic en **Administration (Administración)** > **Firmware**. Aparecerá la siguiente pantalla. Haga clic en **Browse (Examinar)** para abrir el archivo de firmware > haga clic en **Start upgrade (Iniciar actualización)**.

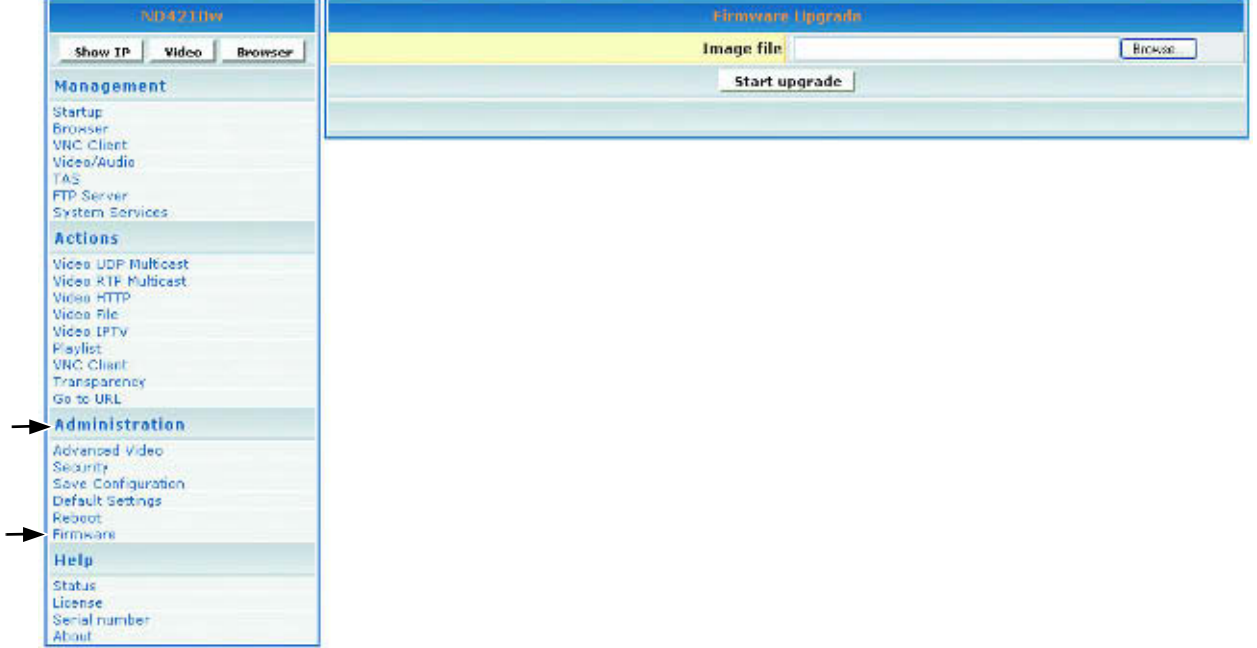

## AYUDA

### **ESTADO**

**Status (Estado)** hace referencia al registro en el que puede realizar un seguimiento de la actividad en un dispositivo **ND4210w** específico. Para mostrar el registro de **Status (Estado)**, haga clic en **Help (Ayuda)** > **Status (Estado)**. La pantalla que se muestra a continuación es solamente de referencia (sin entradas).

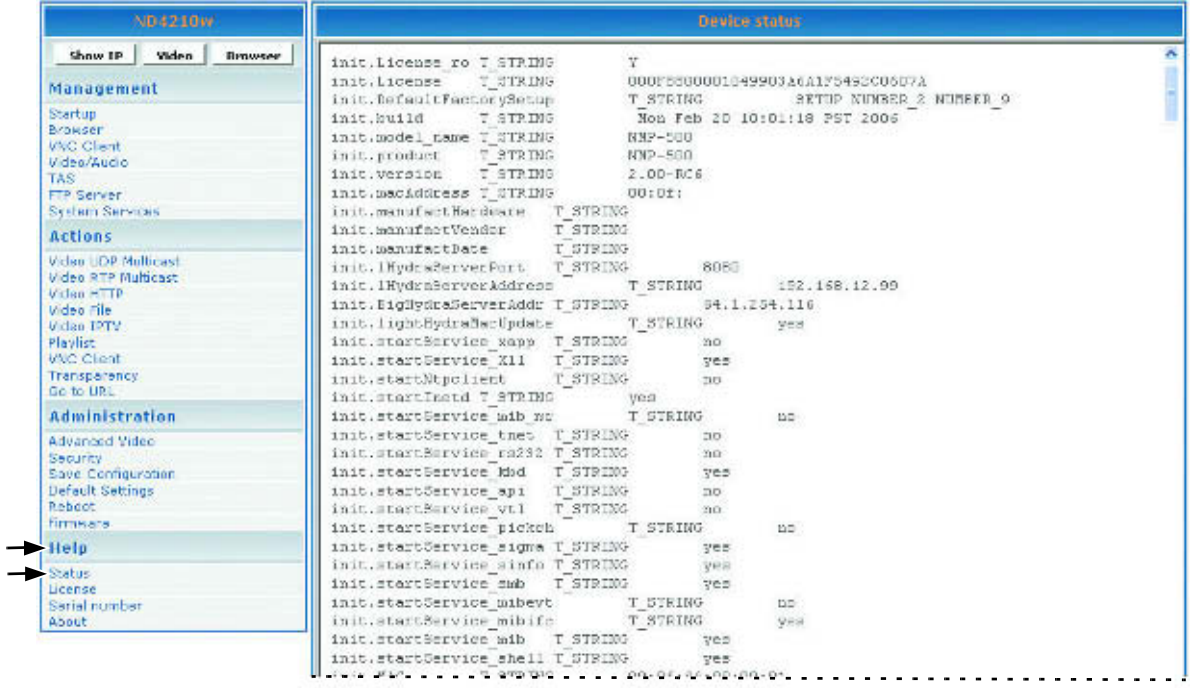

### **LICENCIA**

Para activar la licencia en el dispositivo **ND4210w**, haga clic en **Help (Ayuda)** > **License (Licencia)**. La **License Key (clave del producto)** puede aparecer automáticamente en la pantalla que se muestra a continuación (sólo lectura).

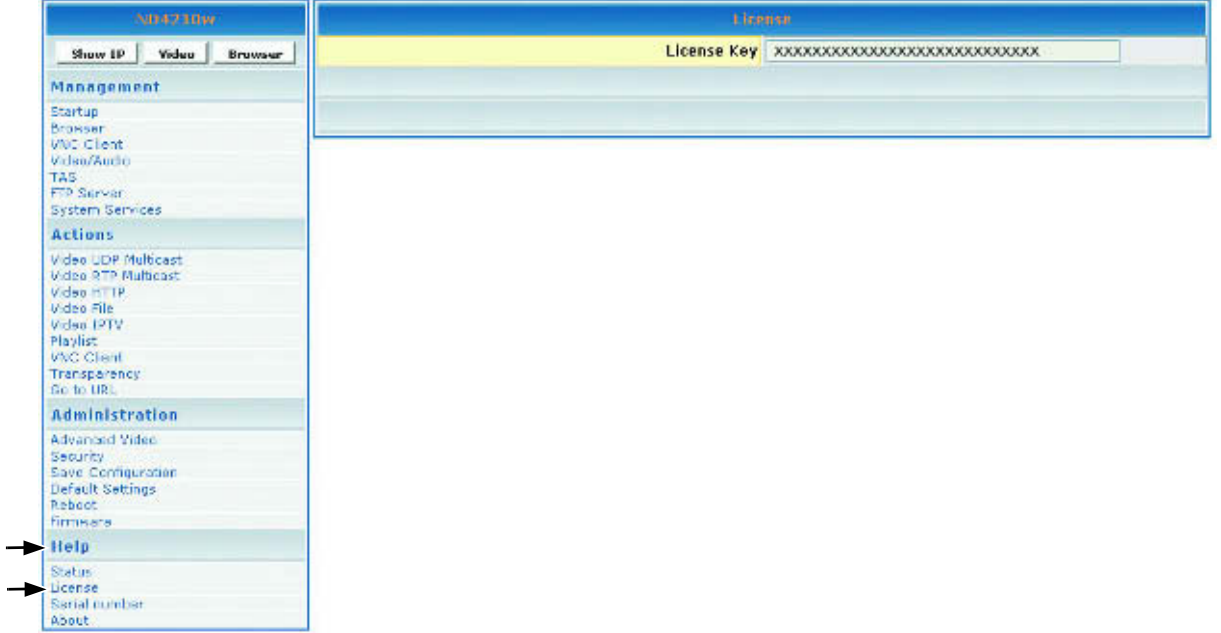

### **NÚMERO DE SERIE**

La pantalla **Serial Number (Número de serie)** permite especificar el **Serial number (Número de serie)** del producto. Haga clic en **Help (Ayuda)** > **Serial number (Número de serie)**. Aparecerá la siguiente pantalla. Una vez especificada, la información no se puede cambiar.

- 1. Mire en la parte posterior del dispositivo y note el **Serial number (Número de serie)** del producto.
- 2. En el campo **Serial Number (Número de serie)**, escriba el **Serial number (Número de serie)** > haga clic en **Apply (Aplicar)**.

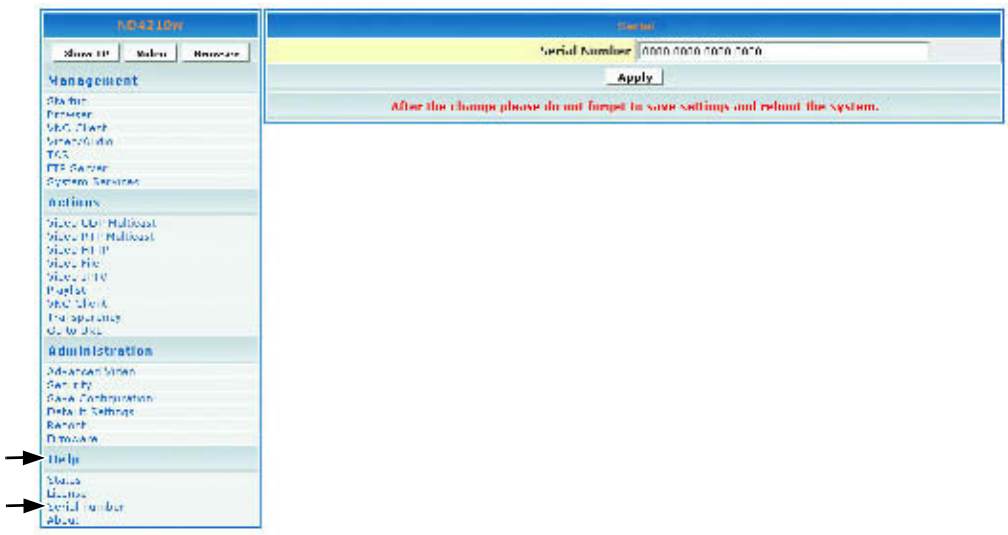

### **ACERCA DE**

Para mostrar la versión actual del producto, haga clic en **Help (Ayuda)** > **About (Acerca de)**. Aparecerá la siguiente pantalla (sólo de información).

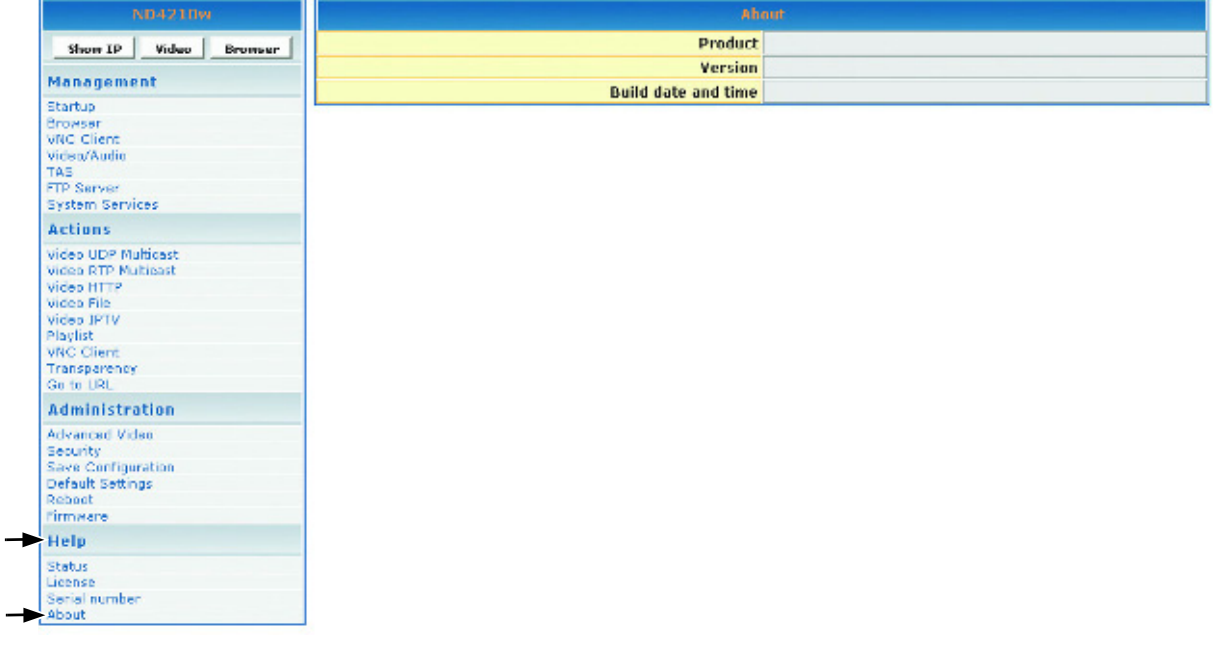

### **APÉNDICE PANTALLAS MANAGEMENT (GESTIÓN)**

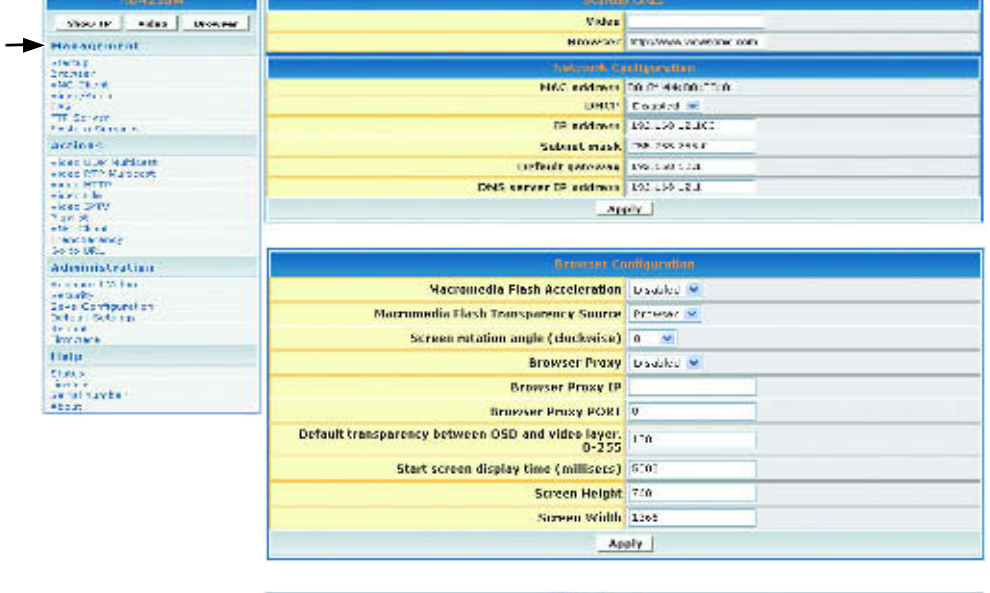

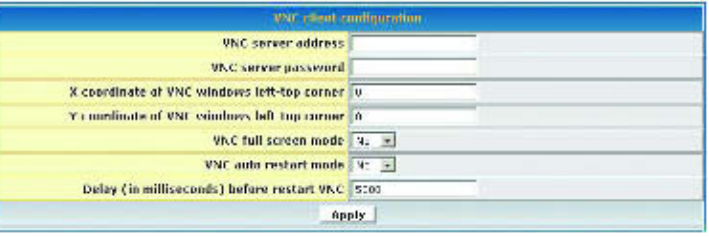

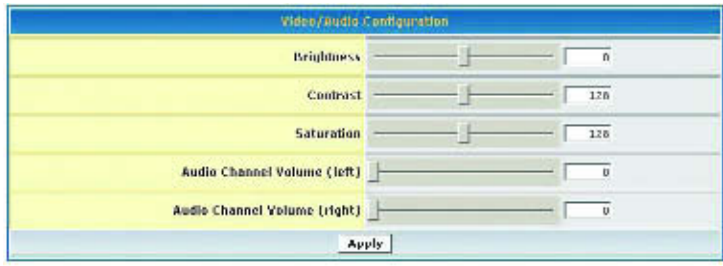

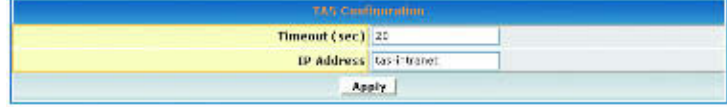

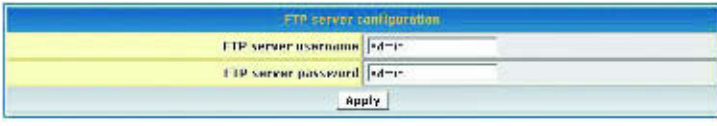

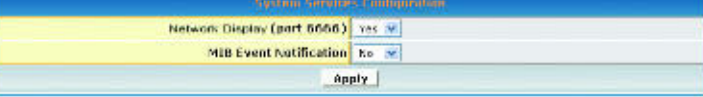

### **ACTIONS (ACCIONES)**

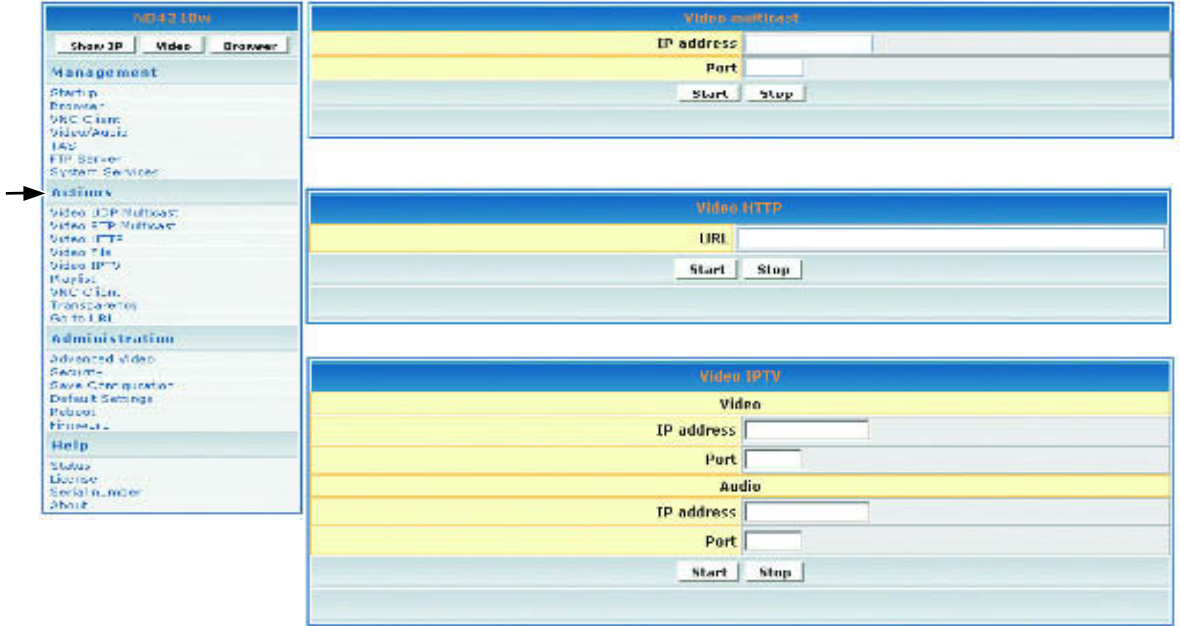

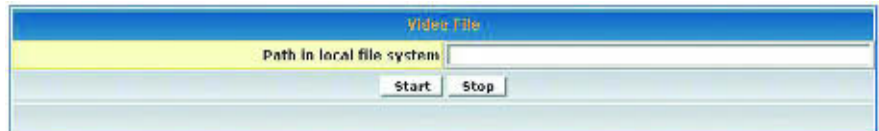

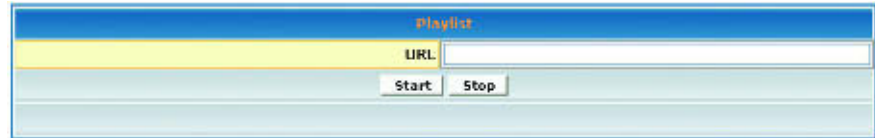

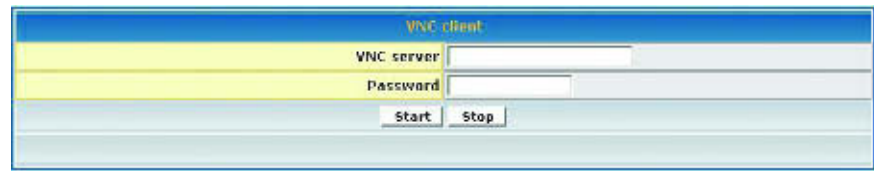

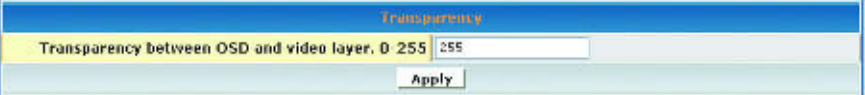

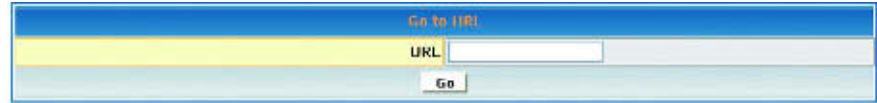

### **ADMINISTRATION (ADMINISTRACIÓN)**

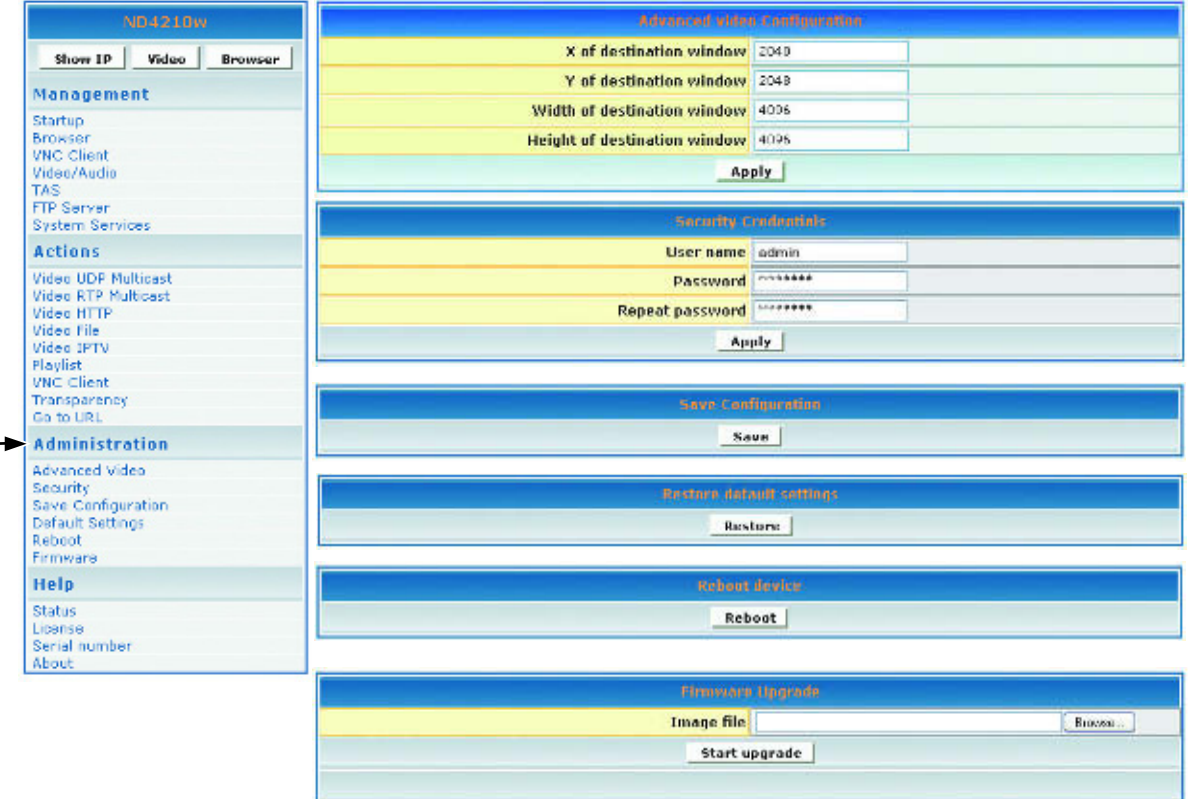

### HELP (AYUDA)

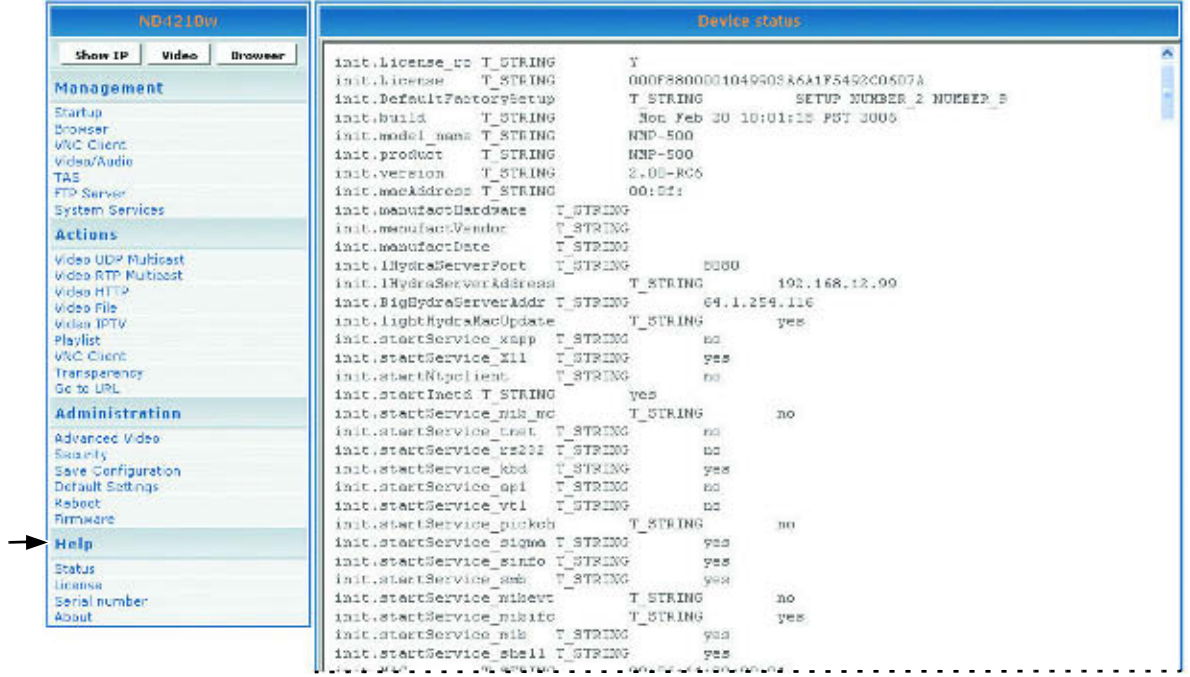

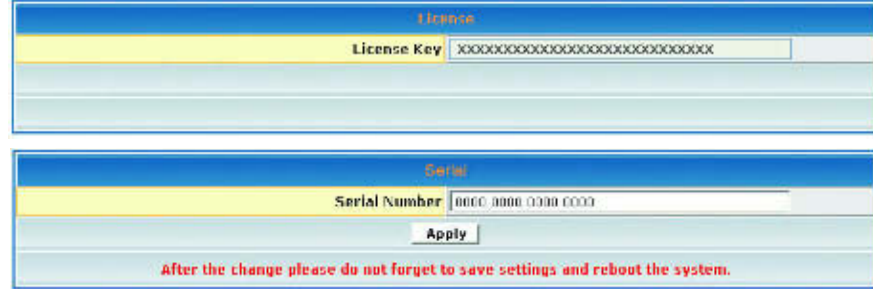

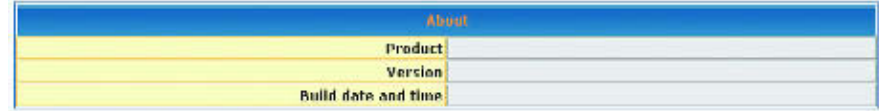

### **SERVICIO DE ATENCIÓN AL CLIENTE**

Necesitará el número de serie del producto cuando se ponga en contacto con el **Servicio de atención al cliente**.

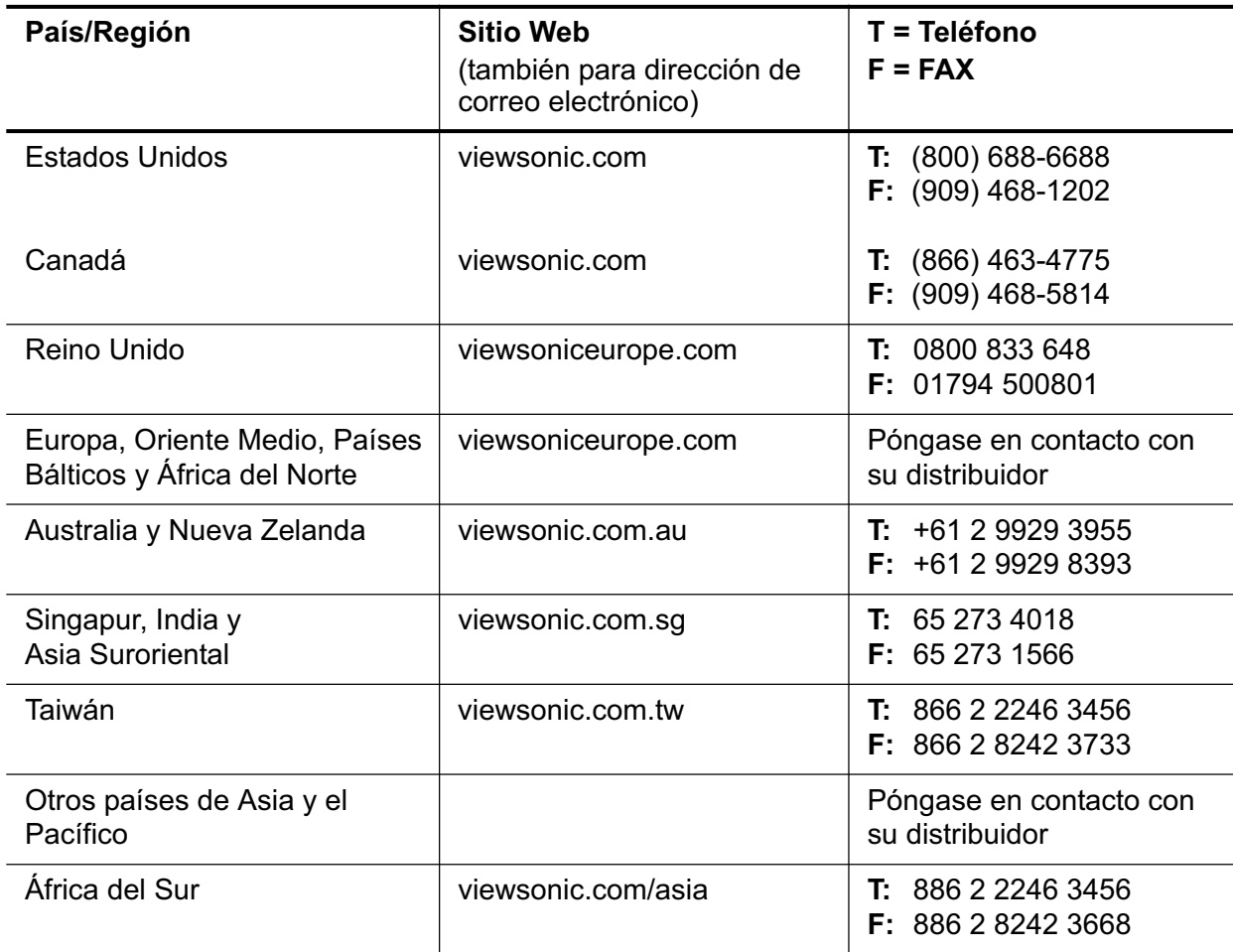

### **CUMPLIMIENTO DE NORMATIVAS Y AVISOS DE SEGURIDAD**

#### **AVISO SOBRE EL CUMPLIMIENTO DE NORMAS FCC PARA DISPOSITIVOS DE CLASE (ESTADOS UNIDOS)**

Este equipo se ha probado y se ha demostrado que cumple los límites de un dispositivo digital de Clase A, de acuerdo con el Apartado 15 de la normativa FCC. Estos límites están diseñados para proporcionar una protección razonable contra las interferencias perjudiciales cuando el equipo se utilice en un entorno comercial. Este equipo genera, utiliza y puede emitir energía de radiofrecuencia y, si no se instala y se utiliza de acuerdo con el manual de instrucciones, puede provocar interferencias perjudiciales a las comunicaciones de radio. Es probable que el funcionamiento de este equipo en una zona residencial cause interferencias perjudiciales, en cuyo caso, será necesario que el usuario corrija las interferencias por su cuenta.

Puede determinar si el equipo causa interferencias apagándolo. Si las interferencias desaparecen, probablemente fueran causadas por este equipo o uno de sus dispositivos periféricos. Si el equipo provoca interferencias en la recepción de radio o televisión intente corregirlas mediante una o varias de las siguientes medidas:

- Gire la antena de del televisor o de la radio hasta que las interferencias desaparezcan.
- Coloque el equipo a un lado o el otro del televisor o de la radio.
- Aleje el equipo del televisor o de la radio.
- Enchufe el equipo en una toma de corriente eléctrica que se encuentre en un circuito diferente al del televisor o la radio. (Es decir, asegúrese de que el televisor o las radios se encuentran en circuitos controlados por interruptores o fusibles diferentes.)

La modificación del equipo sin la pertinente autorización puede provocar el incumplimiento de los requisitos FCC para dispositivos digitales de Clase A o Clase B. En ese caso, el derecho del usuario para utilizar el equipo puede verse limitado por las normas FCC y es posible que tenga que corregir las interferencias causadas a las comunicaciones de radio y televisión por su cuenta.

### **ADVERTENCIA RELACIONADA CON EL MERCURIO**

Este producto contiene mercurio. Deséchelo conforme a las leyes locales, estatales y federales.

#### **AVISO DE CUMPLIMIENTO DE NORMATIVAS PARA CANADÁ**

**English:** This digital apparatus does not exceed the Canada ICES-003 Class A limits for radio noise emissions from digital apparatus as set out in the radio interference regulations of the Canadian Department of Communications.

**Français:** Le présent appareil numérique n'émet pas de bruits radioélectriques dépassant les limites applicables aux appareils numériques de Canada ICES-003 Class A prescrites dans le règlement sur le brouillage radioélectrique édicté par le Ministère des Communications du Canada.

**Español:** Este aparato digital no supera los límites correspondientes a la Clase A ICES-003 de Canadá en lo que a emisiones de ruido procedentes de aparatos digitales se refiere, tal y como se expone en las normativas de interferencias de radio del Departamento de comunicaciones canadiense.

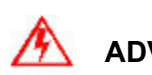

**ADVERTENCIA** Este es un producto de Clase A. En un entorno doméstico, este producto puede causar interferencias de radio, en cuyo caso se puede instar al usuario a que tome las medidas oportunas.

#### **CERTIFICACIÓN GOST-R**

Este producto cuenta con la certificación GOST-R.

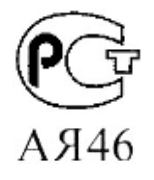

#### **AVISO DE CUMPLIMIENTO DE NORMATIVAS PARA EUROPA**

Los productos con la marca CE cumplen la Directiva EMC (89/336/EEC) y la Directiva de baja tensión (73/23/EEC) de la Comisión de la Comunidad Europea. El cumplimiento de estas directivas implica la conformidad con las siguientes normas europeas:

CE

- EN55022 (CISPR 22) Interferencia de radiofrecuencia
- EN55024 (IEC61000-4-2, -4-4, -4-5, -4-6, -4-11)
- EN60950 (IEC950) Seguridad del producto

**ADVERTENCIA** Este es un producto de Clase A. En un entorno doméstico, este producto puede causar interferencias de radio, en cuyo caso se puede instar al usuario a que tome las medidas oportunas.

#### **Solamente para estados miembros de la UE**

La marca mostrada a la derecha se refiere al cumplimiento de la directiva 2002/96/EC (WEEE) que especifica las pautas para deshacerse de equipos eléctricos y electrónicos. Esta marca indica la necesidad de NO arrojar el equipo a la basura doméstica no clasificada, sino deshacerse de él utilizando los sistemas de reciclaje y recolección conforme establece la ley local.

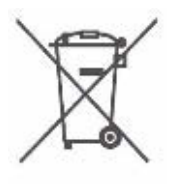

#### **PARA TAIWÁN Y OTROS MERCADOS DEL IDIOMA CHINO TRADICIONAL**

**ADVERTENCIA** Este es un producto de Clase A. Cuado se utiliza en un entorno residencial, puede causar interferencias de frecuencia de radio. Bajo ciertas circunstancias, se puede solicitar al usuario que tome las medidas correctoras apropiadas. Nota: el número de licencia de licencia de aprobación BSMI del producto se encuentra en la etiqueta exterior del producto en la carcasa del sistema.

警告使用者 這是甲類資訊產品,在居住環境中使用時,可能會造成射頻干擾,在 這種情況下,使用者會被要求採取某些適當的對策。注意:產品的度 量和檢驗標準局 (BSMI) 核准授權號碼在系統外殼的產品標籤上。

#### **MARCA CCC DE CHINA**

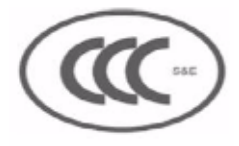

**ADVERTENCIA** Este es un dispositivo de Clase A. Puede causar interferencias de frecuencia de radio si se usa en un entorno residencial, en cuyo caso, se puede solicitar al usuario que tome las medidas correctoras apropiadas.

**Declaración de Clase A CCC**

此为A级产品, 在生活环境中, 该产品可能会造成无线电干扰。在 这种情况下,可能需要用户对其干扰采取切实可行的措施。

#### **DECLARACIÓN DE CUMPLIMIENTO DE LA DIRECTIVA DE RESTRICCIÓN DE SUSTANCIAS PELIGROSAS (ROHS)**

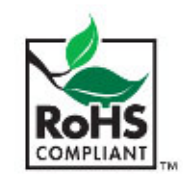

Este producto se ha diseñado y fabricado conforme a la directiva 2002/ 95/EC del Parlamento Europeo y el Consejo de restricción del uso de ciertas sustancias peligrosas en equipos eléctricos y electrónicos (Directiva RoHS), y se ha determinado que cumple con los valores de máxima concentración establecidos por el Comité de adaptación técnico europeo (TAC, Technical Adaptation Committee) tal y como se indica a continuación:

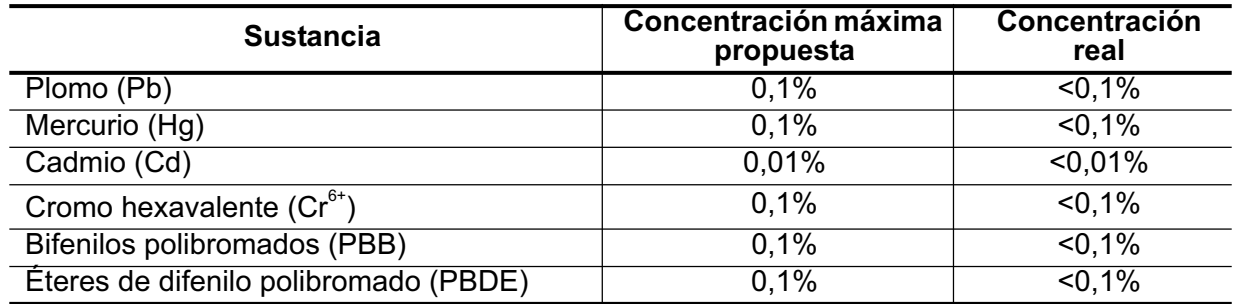

Ciertos componentes de productos indicados anteriormente están exentos en el Anexo de las directivas RoHS tal y como se indica a continuación. Ejemplos de componentes exentos:

- 1. El mercurio de las lámparas fluorescentes compactas que no supere los 5 mg por lámpara y en otras lámparas no específicamente mencionadas en el Anexo de la directiva RoHS
- 2. El plomo del cristal de los tubos de rayos catódicos, componentes electrónicos, tubos fluorescentes y piezas de cerámica electrónicas (p. ej. dispositivos piezoeléctricos)
- 3. El plomo de soldadores de alta temperatura (p. ej. aleaciones basadas en plomo que contengan el 85% del peso o más de plomo)
- 4. El plomo como un elemento de distribución en acero que contenga hasta un 0,35% de plomo del peso, aluminio que contenga hasta el 0,4% de plomo del peso y como aleación de cobre que contenga hasta el 4% de plomo del peso.

#### **Instrucciones de seguridad importantes**

- 1. Lea estas instrucciones completamente antes de utilizar el equipo.
- 2. Mantenga estas instrucciones en un lugar seguro.
- 3. Preste atención a todas las advertencias.
- 4. Siga todas las instrucciones.
- 5. No utilice este equipo cerca de lugares que contengan agua.
- 6. Límpielo únicamente con un paño seco. Si requiere una limpieza más a fondo, consulte la sección "Limpiar el dispositivo" en esta guía para obtener más instrucciones.
- 7. No bloquee ninguna abertura de ventilación. Instale el equipo siguiendo las instrucciones del fabricante.
- 8. No coloque el aparato cerca de fuentes de calor, como por ejemplo radiadores, hornillos u otros dispositivos (incluidos amplificadores) que produzcan calor.
- 9. No obvie las provisiones de seguridad del enchufe con toma de tierra o polarizado. Un enchufe polarizado tiene dos clavijas, una más ancha que la otra. Un enchufe con toma de tierra tiene dos clavijas y una tercera clavija de toma de tierra. La clavija ancha y la tercera clavija se incluyen por su seguridad. Si el enchufe suministrado no encaja en la toma de corriente, consulte con un electricista para cambiar la toma de corriente.
- 10. Proteja el cable de corriente para evitar que se pise y se perfore, especialmente en los enchufes y en aquellos puntos donde sale de la unidad. Asegúrese de que la toma de corriente se encuentra junto al equipo de forma que se pueda obtener acceso a ella fácilmente.
- 11. Utilice únicamente accesorios especificados por el fabricante.
- 12. Utilice el equipo sólo con un carro, base, trípode, soporte o mesa especificado por el fabricante o vendido conjuntamente con dicho equipo. Si utiliza un carro, preste atención cuando lo desplace para evitar daños por caída.

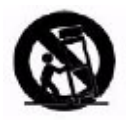

- 13. Desenchufe el equipo cuando no lo vaya a utilizar durante un prolongado período de tiempo.
- 14. Remita todas las reparaciones al personal de servicio técnico cualificado. Será necesario acudir al servicio técnico cuando la unidad resulte dañada de cualquier forma como, por ejemplo, las que se indican a continuación: cuando la fuente de alimentación o el enchufe presenten anomalías, cuando se haya derramado líquido o se hayan caído objetos dentro del aparato, cuando éste se haya expuesto a la lluvia o la humedad, cuando no funcione normalmente o se haya dejado caer.
- 15. Para reducir el riesgo de incendio o descargas eléctricas, no exponga el aparato a la lluvia ni a la humedad. El aparato no debe exponerse a salpicaduras ni colocarse sobre él ningún objeto que contenga líquido, como por ejemplo floreros o jarrones.
- 16. No lo abra, ya que existe riesgo de descarga eléctrica.

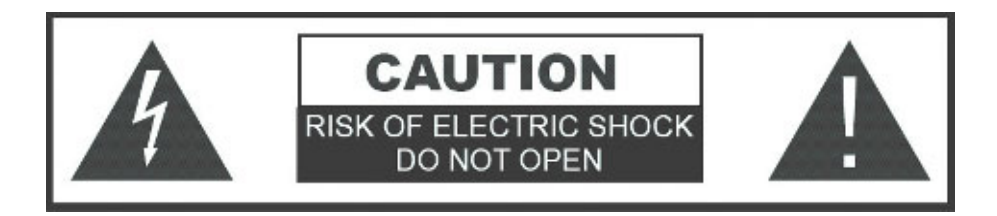

17. La toma de corriente se debe instalar junto al equipo y se debe tener acceso a ella sin ninguna dificultad.

#### **LIMPIAR EL DISPOSITIVO**

- 1. Asegúrese de que el dispositivo está apagado.
- 2. Limpie el dispositivo con un paño limpio, suave y sin pelusas. De esta forma quitará el polvo y otras partículas. Si el dispositivo sigue estando sucio, aplique una pequeña cantidad de limpiador de vidrio que no contenga alcohol, amoníaco, benceno, disolvente, gasolina o acetona, a un paño limpio, suave y sin pelusas, y páselo por la pantalla. ¡NO PULVERICE NI VIERTA DIRECTAMENTE LÍQUIDOS SOBRE EL DISPOSITIVO!

**Renuncia: ViewSonic no se hace responsable de los daños resultantes del uso de cualquier limpiador basado en amoníaco o alcohol.** 

#### **RENUNCIA DE RESPONSABILIDAD POR LA PÉRDIDA DE DATOS**

Asegúrese de enviar el dispositivo a un servicio técnico, de hacer una copia de seguridad de todos los datos y de quitar todo el hardware, software, funciones, partes, opciones, alteraciones y datos adjuntos de terceros no garantizados por ViewSonic antes de enviar el producto al centro de servicio técnico de ViewSonicfor. ViewSonic no se responsabilizará de ninguna pérdida o daño que se cause a estos elementos.

Respecto al servicio proporcionado, es responsabilidad del usuario realizar una copia de seguridad del contenido del dispositivo, incluidos los datos almacenados o el software instalado en el mismo. Es probable que el contenido del dispositivo se pierda durante las tareas llevadas a cabo por el servicio técnico y ViewSonic no se responsabilizará de ningún daño causado a, ni de la pérdida de, ningún programa, dato u otra información almacenada en ningún medio o en ninguna parte de ningún producto que se haya enviado al servicio técnico por el presente documento.

SI DURANTE LA REPARACIÓN DEL PRODUCTO EL CONTENIDO DEL DISPOSITIVO SE ALTERA, ELIMINA O SE MODIFICA DE ALGUNA MANERA, VIEWSONIC NO SE RESPONSABILIZARÁ FUERE LO QUE FUERE. EL PRODUCTO SE LE DEVOLVERÁ CON LA MISMA CONFIGURACIÓN QUE TENÍA CUANDO SE ADQUIRIÓ (SUJETO A LA DISPONIBILIDAD DEL SOFTWARE).

### **ESPECIFICACIONES**

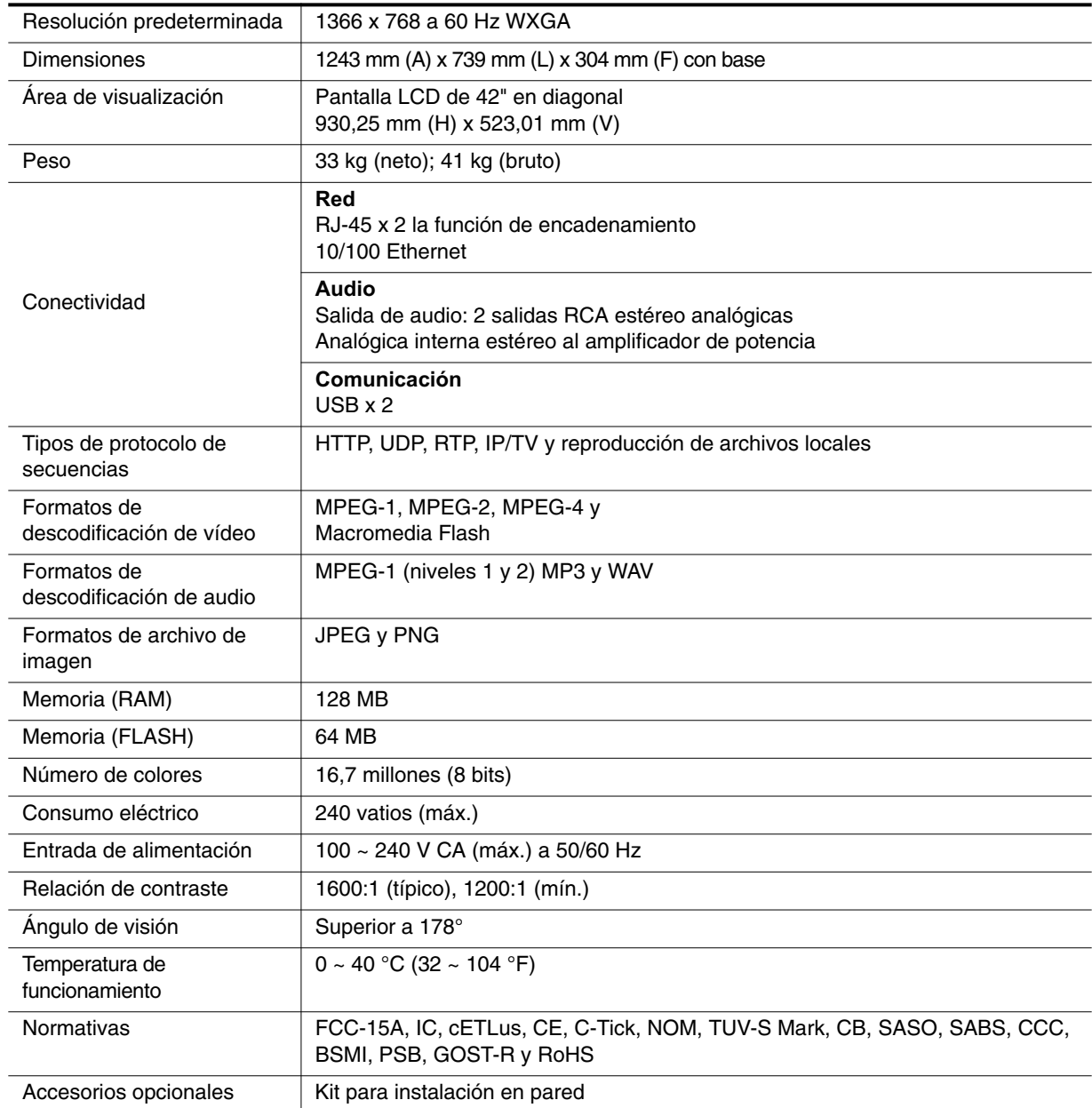

Las especificaciones están sujetas a cambios sin previo aviso. Los nombres de empresa y las marcas comerciales aquí mencionados son propiedad de sus respectivas compañías.

### **GARANTÍA LIMITADA**

Consulte la tabla Servicio de atención al cliente de esta guía para conocer el sitio Web de ViewSonic de su región y obtener información sobre la garantía.

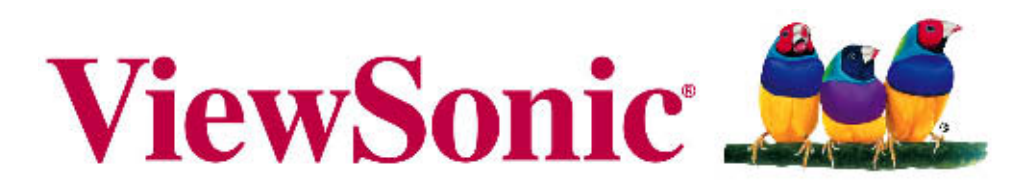

the choice of professionals